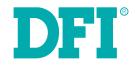

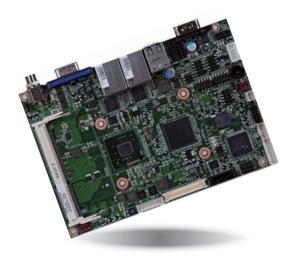

# CD951-C Series Embedded SBC 3.5" User's Manual

## Copyright

This publication contains information that is protected by copyright. No part of it may be reproduced in any form or by any means or used to make any transformation/adaptation without the prior written permission from the copyright holders.

This publication is provided for informational purposes only. The manufacturer makes no representations or warranties with respect to the contents or use of this manual and specifically disclaims any express or implied warranties of merchantability or fitness for any particular purpose. The user will assume the entire risk of the use or the results of the use of this document. Further, the manufacturer reserves the right to revise this publication and make changes to its contents at any time, without obligation to notify any person or entity of such revisions or changes.

Changes after the publication's first release will be based on the product's revision. The website will always provide the most updated information.

© 2015. All Rights Reserved.

## **Trademarks**

Product names or trademarks appearing in this manual are for identification purpose only and are the properties of the respective owners.

## FCC and DOC Statement on Class B

This equipment has been tested and found to comply with the limits for a Class B digital device, pursuant to Part 15 of the FCC rules. These limits are designed to provide reasonable protection against harmful interference when the equipment is operated in a residential installation. This equipment generates, uses and can radiate radio frequency energy and, if not installed and used in accordance with the instruction manual, may cause harmful interference to radio communications. However, there is no guarantee that interference will not occur in a particular installation. If this equipment does cause harmful interference to radio or television reception, which can be determined by turning the equipment off and on, the user is encouraged to try to correct the interference by one or more of the following measures:

- Reorient or relocate the receiving antenna.
- Increase the separation between the equipment and the receiver.
- Connect the equipment into an outlet on a circuit different from that to which the receiver is connected.
- Consult the dealer or an experienced radio TV technician for help.

## Notice:

- 1. The changes or modifications not expressly approved by the party responsible for compliance could void the user's authority to operate the equipment.
- 2. Shielded interface cables must be used in order to comply with the emission limits.

## **Table of Contents**

| Copyright2                                                                                                    |
|----------------------------------------------------------------------------------------------------|
| Trademarks2                                                                                                    |
| FCC and DOC Statement on Class B2                                                                                                    |
| About this Manual4                                                                                                    |
| Warranty4                                                                                                    |
| Static Electricity Precautions4                                                                                                    |
| Safety Measures4                                                                                                    |
| About the Package5                                                                                                    |
| Chapter 1 - Introduction6                                                                                                    |
| Specifications                                                                                                    |
| Chapter 2 - Hardware Installation                                                                                                    |
| Board Layout       8         System Memory.       9         Installing the DIMM Module       9         Jumper Settings       10         Clear CMOS       10         USB Power Select       11         Panel Power Select       11         LVDS Panel Select       12         Power-on Select       13         COM RS232/422/485 Select       13         Mini PCIe/mSATA Select       14         Rear Panel I/O Ports       15         COM (Serial) Ports       15         USB Ports       16         RJ45 LAN Ports       16         VGA Ports       17         DC-in       17         I/O Connectors       18         LVDS LCD Panel Connector       18         Digital I/O Connector       19         SATA (Serial ATA) Connectors       19         SATA (Serial ATA) Connectors       20         Chassis Intrusion Connector       20 |
| Front Panel Connector 21                                                                                                    |

| Front Audio Connector                            |  |
|--------------------------------------------------|--|
| Battery                                          |  |
| Expansion Slot                                   |  |
| Chapter 3 - BIOS Setup                           |  |
| Overview24                                       |  |
| AMI BIOS Setup Utility                           |  |
| Main                                             |  |
| Advanced                                         |  |
| Chipset                                          |  |
| Boot                                             |  |
| Security                                         |  |
| Updating the BIOS                                |  |
|                                                  |  |
| Chapter 4 - Supported Software                   |  |
| Appendix A - nLite and AHCI Installation Guide46 |  |
| nLite                                            |  |
| Appendix B - Watchdog Sample Code52              |  |
| Appendix C - Troubleshooting                     |  |
| Appendix D - Troubleshooting54                   |  |

3

## **About this Manual**

An electronic file of this manual is included in the CD. To view the user's manual in the CD, insert the CD into a CD-ROM drive. The autorun screen (Main Board Utility CD) will appear. Click "User's Manual" on the main menu.

## Warranty

- 1. Warranty does not cover damages or failures that arised from misuse of the product, inability to use the product, unauthorized replacement or alteration of components and product specifications.
- 2. The warranty is void if the product has been subjected to physical abuse, improper installation, modification, accidents or unauthorized repair of the product.
- 3. Unless otherwise instructed in this user's manual, the user may not, under any circumstances, attempt to perform service, adjustments or repairs on the product, whether in or out of warranty. It must be returned to the purchase point, factory or authorized service agency for all such work.
- 4. We will not be liable for any indirect, special, incidental or consequencial damages to the product that has been modified or altered.

## **Static Electricity Precautions**

It is quite easy to inadvertently damage your PC, system board, components or devices even before installing them in your system unit. Static electrical discharge can damage computer components without causing any signs of physical damage. You must take extra care in handling them to ensure against electrostatic build-up.

- 1. To prevent electrostatic build-up, leave the system board in its anti-static bag until you are ready to install it.
- 2. Wear an antistatic wrist strap.
- 3. Do all preparation work on a static-free surface.
- 4. Hold the device only by its edges. Be careful not to touch any of the components, contacts or connections.
- 5. Avoid touching the pins or contacts on all modules and connectors. Hold modules or connectors by their ends.

| Im | oor | ta | nt: |
|----|-----|----|-----|
|    |     |    |     |

Electrostatic discharge (ESD) can damage your processor, disk drive and other components. Perform the upgrade instruction procedures described at an ESD workstation only. If such a station is not available, you can provide some ESD protection by wearing an antistatic wrist strap and attaching it to a metal part of the system chassis. If a wrist strap is unavailable, establish and maintain contact with the system chassis throughout any procedures requiring ESD protection.

## **Safety Measures**

To avoid damage to the system:

• Use the correct AC input voltage range.

To reduce the risk of electric shock:

• Unplug the power cord before removing the system chassis cover for installation or servicing. After installation or servicing, cover the system chassis before plugging the power cord.

## About the Package

The package contains the following items. If any of these items are missing or damaged, please contact your dealer or sales representative for assistance.

- One CD951-C board
- One Serial ATA data cable
- One DVD
- One QR (Quick Reference)

## **Optional Items**

- Serial ATA data cables
- USB port cable
- COM port cable
- Power adapter (100W, 12V)
- Heat sink with fan
- Heat sink

The board and accessories in the package may not come similar to the information listed above. This may differ in accordance to the sales region or models in which it was sold. For more information about the standard package in your region, please contact your dealer or sales representative.

## Before Using the System Board

Before using the system board, prepare basic system components.

If you are installing the system board in a new system, you will need at least the following internal components.

- A CPU
- Memory moduleStorage devices such as hard disk drive, CD-ROM, etc.

You will also need external system peripherals you intend to use which will normally include at least a keyboard, a mouse and a video display monitor.

# Chapter 1 - Introduction

## Specifications

| -                       |                                                                                                    |
|-------------------------|----------------------------------------------------------------------------------------------------|
| Processor               | <ul> <li>CD951-C2550:</li> <li>Intel<sup>®</sup> Atom<sup>™</sup> D2550, 1.86GHz, 2x 512K L2, 10W TDP, dual-core</li> <li>Cooling: heatsink with cooling fan</li> <li>CD951-C2800:</li> <li>Intel<sup>®</sup> Atom<sup>™</sup> N2800, 1.86GHz, 2x 512K L2, 6.5W TDP, dual-core</li> <li>Cooling: heatsink (fanless solution)</li> <li>CD951-C2600:</li> <li>Intel<sup>®</sup> Atom<sup>™</sup> N2600, 1.6GHz, 2x 512K L2, 3.5W TDP, dual-core</li> <li>Cooling: heatsink (fanless solution)</li> </ul>                                                                       |
| Chipset                 | Intel® NM10 Express chipset                                                                                                    |
| System Memory           | <ul> <li>One 204-pin DDR3 SODIMM socket</li> <li>Supports DDR3 1066MHz (Intel<sup>®</sup> Atom<sup>™</sup> D2550/N2800)<br/>Supports DDR3 800MHz (Intel<sup>®</sup> Atom<sup>™</sup> N2600)</li> <li>Supports single channel memory interface</li> <li>Supports up to 4GB system memory (Intel<sup>®</sup> Atom<sup>™</sup> D2550/N2800)<br/>Supports up to 2GB system memory (Intel<sup>®</sup> Atom<sup>™</sup> N2600)</li> <li>DRAM device technologies: 1Gb, 2Gb and 4Gb DDR3 DRAM technologies are<br/>supported for x8 and x16 devices, unbuffered, non-ECC</li> </ul> |
| Expansion<br>Slots      | <ul> <li>1 Mini PCIe slot</li> <li>Supports PCIe (PCIe and USB signals) or mSATA module</li> <li>Supports half size card</li> <li>1 CompactFlash socket</li> </ul>                                                                                                    |
| Graphics                | <ul> <li>Intel<sup>®</sup> GMA 3650 (Intel<sup>®</sup> AtomTM D2550/N2800)<br/>Intel<sup>®</sup> GMA 3600 (Intel<sup>®</sup> AtomTM N2600)</li> <li>Supports LVDS and VGA interfaces</li> <li>LVDS: Chrontel CH7511B, 24-bit, dual channel, resolution up to 1920x1200<br/>@ 60Hz</li> <li>VGA: resolution up to 1920x1200 @ 60Hz</li> <li>Supports Hardware H.264/AVC, MPEG-2 video decoder, VC-1, DirectX 9, 1080p<br/>decoder</li> </ul>                                                                                                    |
| Audio                   | Realtek ALC886 2-channel High Definition Audio                                                                                                    |
| LAN                     | <ul> <li>2 Intel<sup>®</sup> 82574 Gigabit Ethernet Controllers</li> <li>Integrated 10/100/1000 transceiver</li> <li>Fully compliant with IEEE 802.3, IEEE 802.3u, IEEE 802.3ab</li> </ul>                                                                                                    |
| Serial ATA              | <ul> <li>Supports 1 Serial ATA interface</li> <li>SATA 2.0 with data transfer rate up to 3Gb/s</li> <li>Integrated Advanced Host Controller Interface (AHCI) controller</li> </ul>                                                                                                    |
| IDE                     | JMicron JMB368 PCI Express to PATA host controller     Supports 1 CompactFlash interface                                                                                                    |
| OS Support              | Windows 7 Ultimate x86 & SP1 (32-bit)                                                                                                    |
| Rear Panel I/O<br>Ports | <ul> <li>1 12V DC-in jack (default) or 4-pin power connector* (optional)</li> <li>1 DB-9 RS232 serial port</li> <li>1 DB-15 VGA port</li> <li>2 RJ45 LAN ports</li> <li>2 USB 2.0/1.1 ports</li> </ul>                                                                                                    |
|                         |                                                                                                    |

| I/O Connectors              | <ul> <li>2 connectors for 4 external USB 2.0/1.1 ports</li> <li>5 connectors for 5 external serial ports <ul> <li>1 connector supports RS232/422/485</li> <li>4 connectors support RS232</li> </ul> </li> <li>1 LVDS LCD panel connector <ul> <li>1 LCD/inverter power connector</li> <li>1 8-bit Digital I/O connector</li> <li>1 front audio connector for line-out and mic-in jacks</li> </ul> </li> <li>1 Serial ATA port <ul> <li>1 chassis intrusion connector</li> <li>1 front panel connector</li> <li>2 fan connectors</li> </ul> </li> </ul> |
|-----------------------------|----------------------------------------------------------------------------------------------------|
| BIOS                        | • AMI BIOS<br>- 16Mbit SPI BIOS                                                                                                    |
| Energy Efficient<br>Design  | <ul> <li>Supports ACPI</li> <li>System Power Management</li> <li>Wake-On-Events include: <ul> <li>Wake-On-PS/2 KB/Mouse</li> <li>Wake-On-USB KB/Mouse</li> <li>Wake-On-LAN</li> <li>RTC timer to power-on the system</li> </ul> </li> <li>CPU stopped clock control</li> <li>AC power failure recovery</li> </ul>                                                                                                    |
| Damage Free<br>Intelligence | <ul> <li>Monitors CPU/system temperature and overheat alarm</li> <li>Monitors VCORE/5V/3.3V/V_DIMM/12V/5VSB voltages and failure alarm</li> <li>Monitors CPU/system fan speed and failure alarm</li> <li>Read back capability that displays temperature, voltage and fan speed</li> <li>Watchdog timer function</li> </ul>                                                                                                    |
| Power<br>Consumption        | <ul> <li>17.5W with D2550 at 1.86GHz and 1x 2GB DDR3 SODIMM</li> <li>17.5W with N2800 at 1.86GHz and 1x 2GB DDR3 SODIMM</li> <li>13.8W with N2600 at 1.6GHz and 1x 2GB DDR3 SODIMM</li> </ul>                                                                                                    |
| Temperature                 | Operating: 0°C to 60°C     Storage: -20°C to 85°C                                                                                                    |
| Humidity                    | • 10% to 90%                                                                                                    |
| РСВ                         | • 3.5" board<br>• 146mm (5.75") x 102mm (4.02")                                                                                                    |
| Certification               | • CE<br>• FCC Class B<br>• RoHS<br>• UL                                                                                                    |

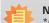

Note: \*Optional and is not supported in standard model. Please contact your sales representative for more information.

### **Features**

#### Watchdog Timer •

The Watchdog Timer function allows your application to regularly "clear" the system at the set time interval. If the system hangs or fails to function, it will reset at the set time interval so that your system will continue to operate.

#### • DDR3

DDR3 delivers increased system bandwidth and improved performance. The advantages of DDR3 are its higher bandwidth and its increase in performance at a lower power than DDR2.

#### Graphics •

The integrated Intel<sup>®</sup> HD graphics engine delivers an excellent blend of graphics performance and features to meet business needs. It provides excellent video and 3D graphics with outstanding graphics responsiveness. These enhancements deliver the performance and compatibility needed for today's and tomorrow's business applications. Supports LVDS and VGA for up to 2 independent displays.

#### • Serial ATA

Serial ATA is a storage interface that is compliant with SATA 1.0a specification. With speed of up to 3Gb/s (SATA 2.0), it improves hard drive performance faster than the standard parallel ATA whose data transfer rate is 100MB/s.

### Gigabit LAN

The Intel 82574 Gigabit LAN controller supports up to 1Gbps data transmission.

#### Audio •

The Realtek ALC886 audio codec provides 2-channel High Definition audio output.

#### Wake-On-LAN •

This feature allows the network to remotely wake up a Soft Power Down (Soft-Off) PC. It is supported via the onboard LAN port or via a PCI LAN card that uses the PCI PME (Power Management Event) signal. However, if your system is in the Suspend mode, you can power-on the system only through an IRQ or DMA interrupt.

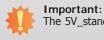

The 5V\_standby power source of your power supply must support  $\geq$ 720mA.

#### Wake-On-PS/2 •

This function allows you to use the PS/2 keyboard or PS/2 mouse to power-on the system.

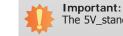

The 5V\_standby power source of your power supply must support  $\geq$ 720mA.

#### Wake-On-USB •

This function allows you to use a USB keyboard or USB mouse to wake up a system from the S3 (STR - Suspend To RAM) state.

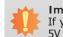

# Important:

If you are using the Wake-On-USB Keyboard/Mouse function for 2 USB ports, the 5V\_standby power source of your power supply must support  $\geq$ 1.5A. For 3 or more USB ports, the 5V standby power source of your power supply must support  $\geq$  2A.

#### **RTC Timer** •

The RTC installed on the system board allows your system to automatically power-on on the set date and time.

#### ACPI STR •

The system board is designed to meet the ACPI (Advanced Configuration and Power Interface) specification. ACPI has energy saving features that enables PCs to implement Power Management and Plug-and-Play with operating systems that support OS Direct Power Management. ACPI when enabled in the Power Management Setup will allow you to use the Suspend to RAM function.

With the Suspend to RAM function enabled, you can power-off the system at once by pressing the power button or selecting "Standby" when you shut down Windows® without having to go through the sometimes tiresome process of closing files, applications and operating system. This is because the system is capable of storing all programs and data files during the entire operating session into RAM (Random Access Memory) when it powers-off. The operating session will resume exactly where you left off the next time you power-on the system.

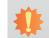

The 5V\_standby power source of your power supply must support  $\geq$ 720mA.

#### **Power Failure Recovery** •

Important:

When power returns after an AC power failure, you may choose to either power-on the system manually or let the system power-on automatically.

8

# **Chapter 2 - Hardware Installation**

## **Board Layout**

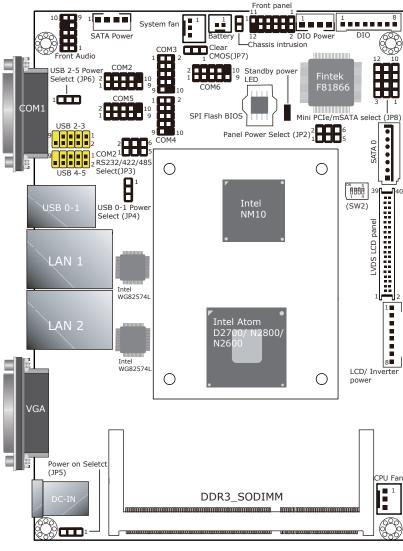

Top View

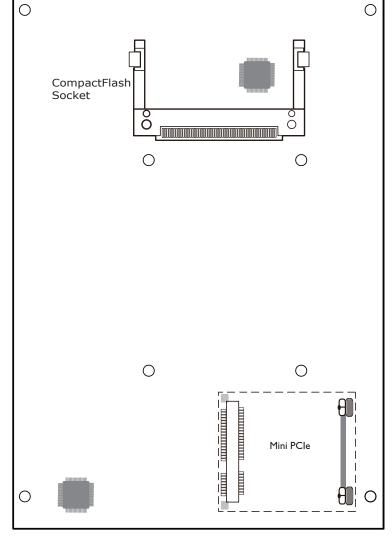

Bottom View

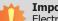

### Important:

Electrostatic discharge (ESD) can damage your board, processor, disk drives, add-in boards, and other components. Perform installation procedures at an ESD workstation only. If such a station is not available, you can provide some ESD protection by wearing an antistatic wrist strap and attaching it to a metal part of the system chassis. If a wrist strap is unavailable, establish and maintain contact with the system chassis throughout any procedures requiring ESD protection.

## **System Memory**

### Important:

When the Standby Power LED lit red, it indicates that there is power on the system board. Power-off the PC then unplug the power cord prior to installing any devices. Failure to do so will cause severe damage to the motherboard and components.

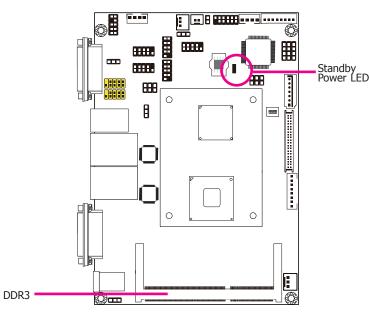

#### Features

- One 204-pin DDR3 SODIMM sockets
- Supports 800/1066MHz DDR3 SDRAM
- Singal channel memory interface
- Supports maximum of 4GB system memory

## **Installing the DIMM Module**

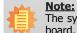

The system board used in the following illustrations may not resemble the actual board. These illustrations are for reference only.

- 1. Make sure the PC and all other peripheral devices connected to it has been powered down.
- 2. Disconnect all power cords and cables.
- 3. Locate the SODIMM socket on the system board.
- 4. Note the key on the socket. The key ensures the module can be plugged into the socket in only one direction.

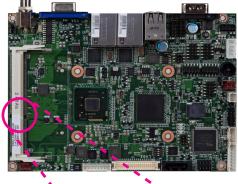

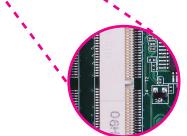

9

5. Grasping the module by its edges, align the module into the socket at an approximately 30 degrees angle. Apply firm even pressure to each end of the module until it slips down into the socket. The contact fingers on the edge of the module will almost completely disappear inside the socket.

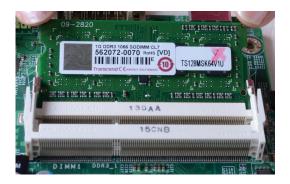

6. Push down the module until the clips at each end of the socket lock into position. You will hear a distinctive "click", indicating the module is correctly locked into position.

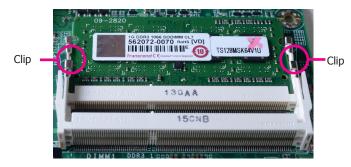

## **Jumper Settings**

### **Clear CMOS**

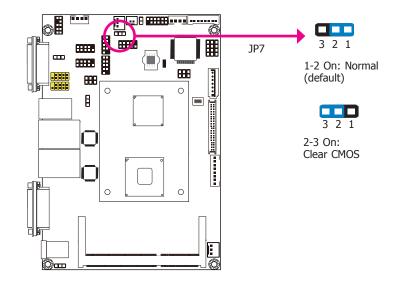

If you encounter the following,

- a) CMOS data becomes corrupted.
- b) You forgot the supervisor or user password.

you can reconfigure the system with the default values stored in the ROM BIOS.

- To load the default values stored in the ROM BIOS, please follow the steps below.
- 1. Power-off the system and unplug the power cord.
- 2. Set JP7 pins 2 and 3 to On. Wait for a few seconds and set JP7 back to its default setting, pins 1 and 2 On.
- 3. Now plug the power cord and power-on the system.

## **USB Power Select**

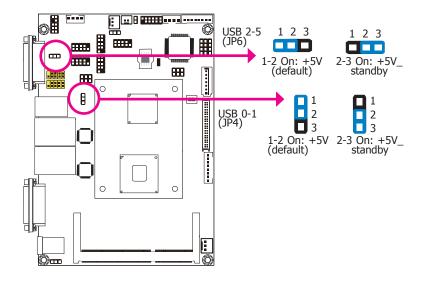

These jumpers are used to select the power of the USB ports. Selecting +5V\_standby will allow you to use a USB device to wake up the system.

### Important:

If you are using the Wake-On-USB Keyboard/Mouse function for 2 USB ports, the +5V\_standby power source of your power supply must support  $\geq 1.5A$ . For 3 or more USB ports, the +5V standby power source of your power supply must support  $\geq 2A$ .

### **Panel Power Select**

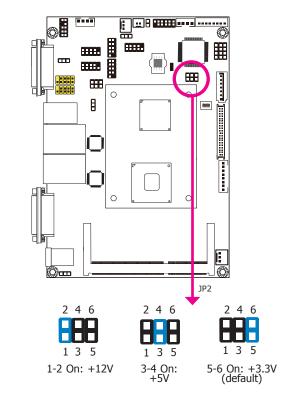

JP2 is used to select the power supplied to the LCD panel.

#### Important:

Before powering-on the system, make sure JP2's setting matches the LCD panel's specification. Selecting the incorrect voltage will seriously damage the LCD panel.

| ^ha | pter | 2 |
|-----|------|---|
|     | pu   | ~ |

## **LVDS Panel Select**

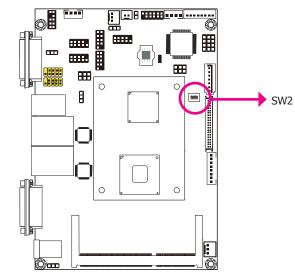

Note: The default setting is eDP. 1. 1366x768: N2000 series processor supports eDP only. 2. 1600x1200: N2000 series processor supports DP only. 3. 1920x1080: D2000 series processor supports eDP only. 4. 1920x1200: D2000 series processor supports DP only.

SW2 is used to select the resolution of LVDS panel on the system.

| LVDS Pan  | el Select | Channel | SW2             |    |
|-----------|-----------|---------|-----------------|----|
| 800x600   | 6/18 bit  | Single  | 1-4 On          |    |
| 1024x768  | 6/18 bit  | Single  | 2-4 On, 1 Off   |    |
| 1024x768  | 8/24 bit  | Single  | 1,3,4 On, 2 Off |    |
| 1280x768  | 6/18 bit  | Single  | 3-4 On, 1-2 Off |    |
| 1280x800  | 6/18 bit  | Single  | 1,2,4 On, 3 Off |    |
| 1280x960  | 6/18 bit  | Single  | 2,4 On, 1,3 Off |    |
| 1280x1024 | 8/24 bit  | Dual    | 1,4 On, 2,3 Off |    |
| 1366x768  | 6/18 bit  | Single  | 4 On, 1-3 Off   |    |
| 1366x768  | 8/24 bit  | Single  | 1-3 On, 4 Off   | *  |
| 1440x900  | 8/24 bit  | Dual    | 2-3 On, 1,4 Off |    |
| 1400x1050 | 8/24 bit  | Dual    | 1,3 On, 2,4 Off |    |
| 1600x900  | 8/24 bit  | Dual    | 3 On, 1,2,4 Off |    |
| 1680x1050 | 8/24 bit  | Dual    | 1-2 On, 3-4 Off |    |
| 1600x1200 | 8/24 bit  | Dual    | 2 On, 1,3,4 Off | *2 |
| 1920x1080 | 8/24 bit  | Dual    | 1 On, 2-4 Off   | *  |
| 1920x1200 | 8/24 bit  | Dual    | 1-4 Off         | *2 |

### **Power-on Select**

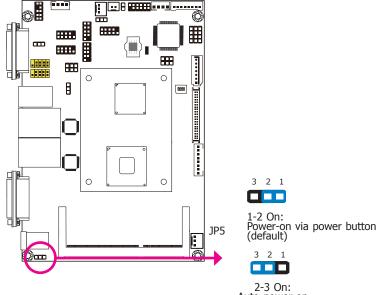

Auto power-on

JP5 is used to select the method of powering on the system. If you want the system to power-on whenever AC power comes in, set JP9 pins 2 and 3 to On. If you want to use the power button, set pins 1 and 2 to On.

When using the JP5 "Power On" feature to power the system back on after a power failure occurs, the system may not power on if the power lost is resumed within 5 seconds (power flicker).

## Note:

In order to ensure that power is resumed after a power failure that recovers within a 5 second period, JP9 must be set to pins 2-3 and the "AC Power Lose" in CMOS is set to "On".

### COM2 RS232/RS422/RS485 Select

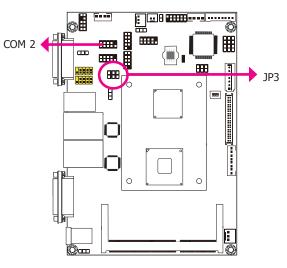

JP3 is used to configure the COM ports to RS232, RS422 (Full Duplex) or RS485. The pin function of the COM ports will vary according to the jumper's setting.

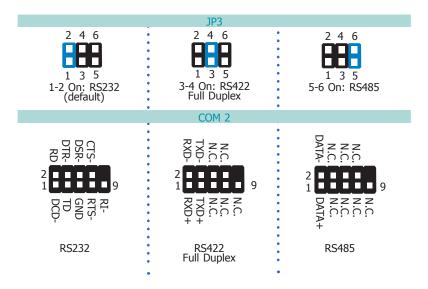

| Chapter 2 |
|-----------|
|-----------|

## Mini PCIe/mSATA Select

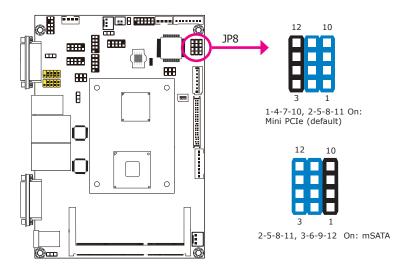

JP8 is used to select the configure Mini PCIe signal.

| C | ha | pt | er | • 2 |
|---|----|----|----|-----|
| - |    | P  |    | _   |

## **Rear Panel I/O Ports**

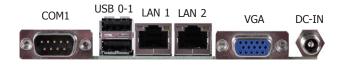

The rear panel I/O ports consist of the following:

- 1 COM port
- 2 USB ports
- 2 LAN ports
- VGA
- 12V DC-in

### **COM (Serial) Ports**

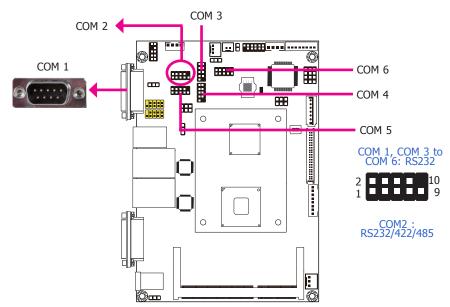

COM1, COM 3 to COM 6 are fixed at RS232.

The pin function of COM 2 ports will vary according to JP3's setting. Refer to "COM2 RS232/ RS422/RS485 Select" in this chapter for more information.

The serial ports are asynchronous communication ports with 16C550A-compatible UARTs that can be used with modems, serial printers, remote display terminals, and other serial devices.

### **Connecting External Serial Ports**

Your COM port may come mounted on a card-edge bracket. Install the card-edge bracket to an available slot at the rear of the system chassis then insert the serial port cable to the COM connector. Make sure the colored stripe on the ribbon cable is aligned with pin 1 of the COM connector.

## **BIOS Setting**

Configure the serial ports in the Advanced menu ("Super IO Configuration" submenu) of the BIOS. Refer to chapter 3 for more information.

### **USB** Ports

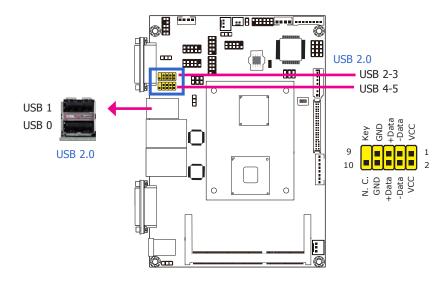

USB allows data exchange between your computer and a wide range of simultaneously accessible external Plug and Play peripherals.

The system board is equipped with two onboard USB 2.0/1.1 ports (USB 0-1). The two 10-pin connectors allow you to connect 4 additional USB 2.0/1.1 ports (USB 2-3/ USB 4-5). The additional USB ports may be mounted on a card-edge bracket. Install the card-edge bracket to an available slot at the rear of the system chassis and then insert the USB port cables to a connector.

## **BIOS Setting**

Configure the onboard USB in the Advanced menu ("USB Configuration" submenu) of the BIOS. Refer to chapter 3 for more information.

### **RJ45 LAN Ports**

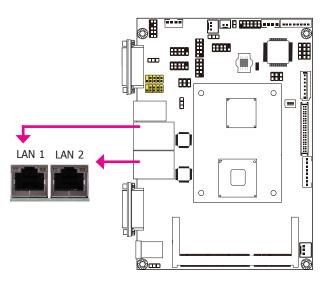

### Features

• 2 Intel<sup>®</sup> 82574 Gigabit Ethernet LAN controller

The LAN ports allow the system board to connect to a local area network by means of a network hub.

## **BIOS Setting**

Configure the onboard LAN in the Chipset menu ("South Bridge Configuration" submenu) of the BIOS. Refer to chapter 3 for more information.

### **Driver Installation**

Install the LAN drivers. Refer to chapter 4 for more information.

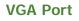

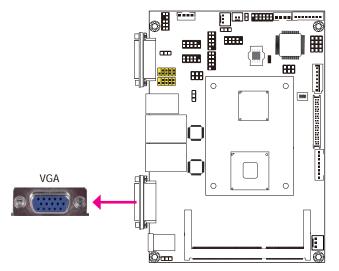

The VGA port is used for connecting a VGA monitor. Connect the monitor's 15-pin D-shell cable connector to the VGA port. After you plug the monitor's cable connector into the VGA port, gently tighten the cable screws to hold the connector in place.

## **BIOS Setting**

Configure VGA in the Chipset menu ("North Bridge Configuration" submenu) of the BIOS. Refer to chapter 3 for more information.

## **Driver Installation**

Install the graphics driver. Refer to chapter 4 for more information.

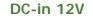

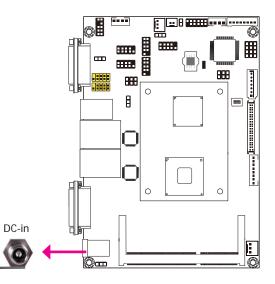

This jack provides maximum of 100W power and is considered a low power solution. Connect a DC power cord to this jack. Use a power adapter with 12V DC output voltage. Using a voltage higher than the recommended one may fail to boot the system or cause damage to the system board.

# I/O Connectors

## LVDS LCD Panel Connector

## **LCD/Inverter Power Connector**

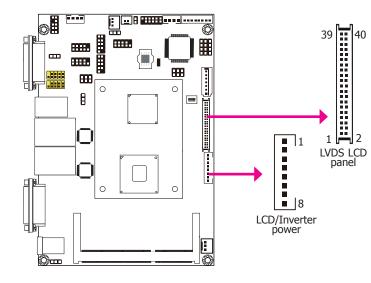

The system board allows you to connect a LCD Display Panel by means of the LVDS LCD panel connector and the LCD/Inverter power connector. These connectors transmit video signals and power from the system board to the LCD Display Panel.

Refer to the next page for the pin functions of these connectors.

### **BIOS Setting**

Configure the LCD panel in the Advanced Chipset Features submenu of the BIOS. Refer to chapter 3 for more information.

## **LVDS LCD Panel Connector**

| Pins | Function    | Pins | Function    |  |
|------|-------------|------|-------------|--|
| 1    | GND         | 2    | GND         |  |
| 3    | LVDS_Out3+  | 4    | LVDS_Out7+  |  |
| 5    | LVDS_Out3-  | 6    | LVDS_Out7-  |  |
| 7    | GND         | 8    | GND         |  |
| 9    | LVDS_Out2+  | 10   | LVDS_Out6+  |  |
| 11   | LVDS_Out2-  | 12   | LVDS_Out6-  |  |
| 13   | GND         | 14   | GND         |  |
| 15   | LVDS_Out1+  | 16   | LVDS_Out5+  |  |
| 17   | LVDS_Out1-  | 18   | LVDS_Out5-  |  |
| 19   | GND         | 20   | GND         |  |
| 21   | LVDS_Out0+  | 22   | LVDS_Out4+  |  |
| 23   | LVDS_Out0-  | 24   | LVDS_Out4-  |  |
| 25   | GND         | 26   | GND         |  |
| 27   | LVDS_CLK1+  | 28   | LVDS_CLK2+  |  |
| 29   | LVDS_CLK1-  | 30   | LVDS_CLK2-  |  |
| 31   | GND         | 32   | GND         |  |
| 33   | LVDS_DDCCLK | 34   | N.C.        |  |
| 35   | LVDS_DDCDAA | 36   | N.C.        |  |
| 37   | Panel Power | 38   | Panel Power |  |
| 39   | Panel Power | 40   | Panel Power |  |

## **LCD/Inverter Power Connector**

| Pins | Function                                  |
|------|-------------------------------------------|
| 1    | GND                                       |
| 2    | GND                                       |
| 3    | Panel Inverter Brightness Voltage Control |
| 4    | Panel Power                               |
| 5    | +3.3V                                     |
| 6    | Panel Backlight On/Off Control            |
| 7    | +12V                                      |
| 8    | +12V                                      |

## **Digital I/O Connector**

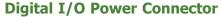

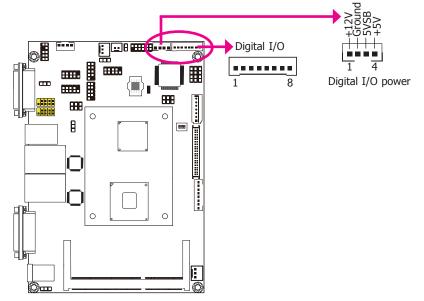

The 8-bit Digital I/O connector provides powering-on function to external devices that are connected to these connectors.

### **Digital I/O Connector**

| Pins | Function |
|------|----------|
| 1    | DIO0     |
| 2    | DIO1     |
| 3    | DIO2     |
| 4    | DIO3     |
| 5    | DIO4     |
| 6    | DIO5     |
| 7    | DIO6     |
| 8    | DIO7     |

### SATA (Serial ATA) Connectors

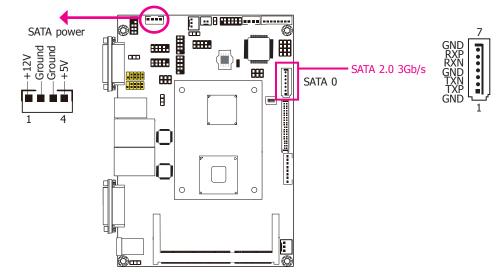

### Features

- Serial ATA port
   SATA0 port with data transfer rate up to 3Gb/s
- Integrated Advanced Host Controller Interface (AHCI) controller

The Serial ATA connectors are used to connect Serial ATA devices. Connect one end of the Serial ATA data cable to a SATA connector and the other end to your Serial ATA device.

The system board package comes with a power cable that must be connected from the system board's peripheral power connector to the SATA drive's power connector in order to provide power to the drive.

Connect to the peripheral — power connector

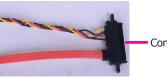

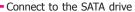

Connect to the SATA port

### **BIOS Setting**

Configure the Serial ATA drives in the Integrated Peripherals submenu ("OnChip IDE Device" section) of the BIOS. Refer to chapter 3 for more information.

## **Cooling Fan Connectors**

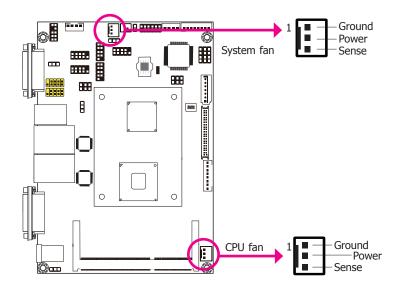

The fan connectors are used to connect cooling fans. The cooling fans will provide adequate airflow throughout the chassis to prevent overheating the CPU and system board components.

### **BIOS Setting**

The Advanced menu ("Hardware Health Configuration" submenu) of the BIOS will display the current speed of the cooling fans. Refer to chapter 3 for more information.

### **Chassis Intrusion Connector**

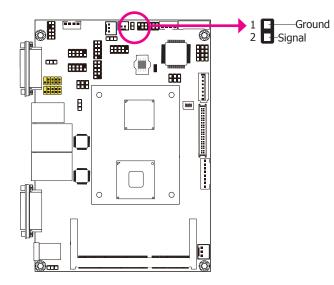

The board supports the chassis intrusion detection function. Connect the chassis intrusion sensor cable from the chassis to this connector. When the system's power is on and a chassis intrusion occurred, an alarm will sound. When the system's power is off and a chassis intrusion occurred, the alarm will sound only when the system restarts.

### **MyGuard Hardware Monitor**

Install the "MyGuard Hardware Monitor" utility. By default, the chassis intrusion detection function is disabled. When enabled, a warning message will appear when the chassis is open. The utility can also be configured so that a beeping alarm will sound when the chassis is open. Refer to the "MyGuard Hardware Monitor" section in chapter 4 for more information.

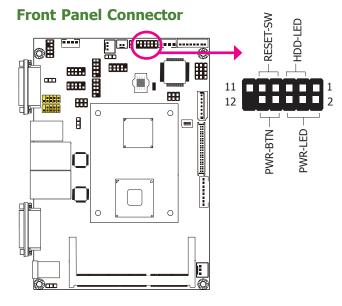

#### HDD-LED - HDD LED

This LED will light when the hard drive is being accessed.

#### **RESET SW - Reset Switch**

This switch allows you to reboot without having to power off the system.

### **PWR-BTN - Power Switch**

This switch is used to power on or off the system.

### **PWR-LED - Power/Standby LED**

When the system's power is on, this LED will light. When the system is in the S1 (POS - Power On Suspend) state, it will blink every second. When the system is in the S3 (STR - Suspend To RAM) state, it will blink every 4 seconds.

|                 | Pin | Pin Assignment |                | Pin | Pin Assignment |
|-----------------|-----|----------------|----------------|-----|----------------|
| HDD-LED         | 3   | HDD Power      |                | 2   | LED Power      |
|                 | 5   | Signal         | <b>PWR-LED</b> | 4   | LED Power      |
| <b>RESET SW</b> | 7   | Ground         |                | 6   | Signal         |
|                 | 9   | RST Signal     | <b>PWR-BTN</b> | 8   | Ground         |
|                 | 11  | N.C.           |                | 10  | Signal         |

### **Front Audio Connector**

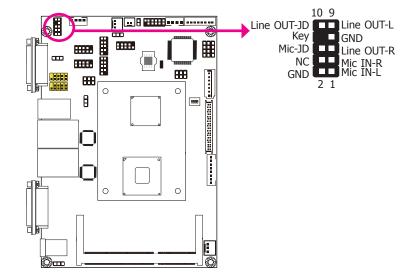

The front audio connector allows you to connect to the second line-out and mic-in jacks that are at the front panel of your system.

| Chapter | 2 |
|---------|---|
|---------|---|

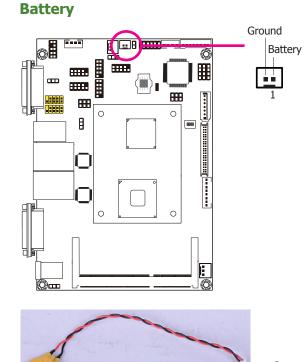

- Connect to the battery connector

The lithium ion battery powers the real-time clock and CMOS memory. It is an auxiliary source of power when the main power is shut off.

### **Safety Measures**

battery

- Danger of explosion if battery incorrectly replaced.
- Replace only with the same or equivalent type recommend by the manufacturer.
- Dispose of used batteries according to local ordinance.

### **CompactFlash Socket**

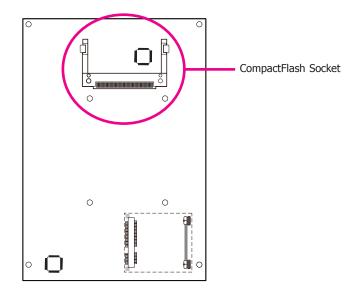

The CompactFlashTM socket is used for inserting a CompactFlashTM card. CompactFlashTM card is a small removable mass storage device designed with flash technology - a non-volatile storage solution that does not require a battery to retain data indefinitely. The Compact-FlashTM technology is widely used in products such as portable and desktop computers, digital cameras, handheld data collection scanners, PDAs, Pocket PCs, handy terminals and personal communicators.

| Chapter | 2 |
|---------|---|
|---------|---|

## **Expansion Slot**

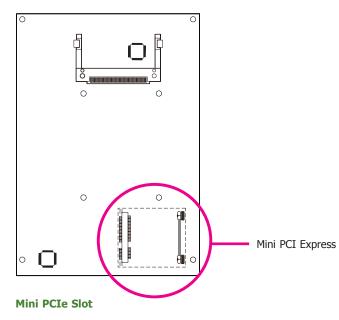

The Mini PCIe socket is used to install a Mini PCIe card. Mini PCIe card is a small form factor PCI card with the same signal protocol, electrical definitions, and configuration definitions as the conventional PCI.

## Chapter 3 - BIOS Setup

### **Overview**

The BIOS is a program that takes care of the basic level of communication between the CPU and peripherals. It contains codes for various advanced features found in this system board. The BIOS allows you to configure the system and save the configuration in a battery-backed CMOS so that the data retains even when the power is off. In general, the information stored in the CMOS RAM of the EEPROM will stay unchanged unless a configuration change has been made such as a hard drive replaced or a device added.

It is possible that the CMOS battery will fail causing CMOS data loss. If this happens, you need to install a new CMOS battery and reconfigure the BIOS settings.

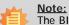

The BIOS is constantly updated to improve the performance of the system board; therefore the BIOS screens in this chapter may not appear the same as the actual one. These screens are for reference purpose only.

## **Default Configuration**

Most of the configuration settings are either predefined according to the Load Optimal Defaults settings which are stored in the BIOS or are automatically detected and configured without requiring any actions. There are a few settings that you may need to change depending on your system configuration.

## Entering the BIOS Setup Utility

The BIOS Setup Utility can only be operated from the keyboard and all commands are keyboard commands. The commands are available at the right side of each setup screen.

The BIOS Setup Utility does not require an operating system to run. After you power up the system, the BIOS message appears on the screen and the memory count begins. After the memory test, the message "Press DEL to run setup" will appear on the screen. If the message disappears before you respond, restart the system or press the "Reset" button. You may also restart the system by pressing the <Ctrl> <Alt> and <Del> keys simultaneously.

### Legends

| Keys                  | Function                                                                 |
|-----------------------|--------------------------------------------------------------------------|
| Right and Left arrows | Moves the highlight left or right to select a menu.                      |
| Up and Down arrows    | Moves the hightlight up or down between submenu or fields.               |
| <esc></esc>           | Exit to the BIOS Setup Utility.                                          |
| + (plus key)          | Scrolls forward through the values or options of the highlighted field.  |
| - (minus key)         | Scrolls backward through the values or options of the highlighted field. |
| Tab                   | Select a field.                                                          |
| <f1></f1>             | Displays General Help                                                    |
| <f4></f4>             | Saves and exits the Setup program.                                       |
| <enter></enter>       | Press <enter> to enter the highlighted submenu.</enter>                  |

### Scroll Bar

When a scroll bar appears to the right of the setup screen, it indicates that there are more available fields not shown on the screen. Use the up and down arrow keys to scroll through all the available fields.

### Submenu

When " $\blacktriangleright$ " appears on the left of a particular field, it indicates that a submenu which contains additional options are available for that field. To display the submenu, move the highlight to that field and press <Enter>.

## **AMI BIOS Setup Utility**

## Main

The Main menu is the first screen that you will see when you enter the BIOS Setup Utility.

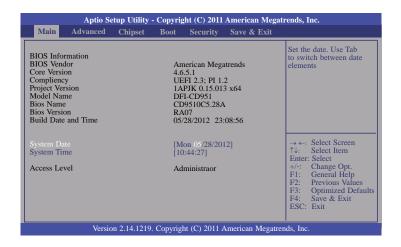

### System Date

The date format is <day>, <month>, <date>, <year>. Day displays a day, from Sunday to Saturday. Month displays the month, from January to December. Date displays the date, from 1 to 31. Year displays the year, from 1980 to 2099.

### System Time

The time format is <hour>, <minute>, <second>. The time is based on the 24-hour military-time clock. For example, 1 p.m. is 13:00:00. Hour displays hours from 00 to 23. Minute displays minutes from 00 to 59. Second displays seconds from 00 to 59.

## Advanced

The Advanced menu allows you to configure your system for basic operation. Some entries are defaults required by the system board, while others, if enabled, will improve the performance of your system or let you set some features according to your preference.

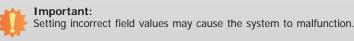

| Aptio Se                                                                                                    | tup Utility -            | Copyrig             | ght (C) 2011  | American Megat   | trends, Inc.                                                                                                    |
|----------------------------------------------------------------------------------------------------|--------------------------|---------------------|---------------|------------------|----------------------------------------------------------------------------------------------------|
| Main Advanced                                                                                                    | Chipset                  | Boot                | Security      | Save & Exit      |                                                                                                    |
| Legacy OpROM Support<br>Launch PCI-E NIC PXE<br>Launch 182574 WOL<br>Launch Storage OpROM<br>PCI Subsystem Setting<br>A CPI Power Managem<br>CPU Configuration<br>IDE Configuration<br>USB Configuration<br>Super IO Configuration<br>PC Health Status<br>J JMB30X ATA Crtl COr<br>PPM Configuration<br>WatchDog Configuration | ent Configu<br>1<br>ıfig | led]<br>led]<br>ed] |               |                  | F81866A WDT Parameters.<br>→ ←: Select Screen<br>↑↓: Select Item<br>Enter: Select<br>+/-: Change Opt<br>F1: General Help<br>F2: Previous Values<br>F3: Optimized Defaults<br>F4: Save & Exit<br>ESC: Exit |
| Versio                                                                                                    | n 2.14.1219.             | Copyrig             | ht (C) 2011 A | American Megatre | nds, Inc.                                                                                                    |

### Legacy PCI-E NIC PXE

Enable or Disable Boot option for Realtek 8111DL NIC.

### Launch 182574 WOL

Enable or Disable WOL for Intel 82574 LAN Option.

Launch Resume on Ring

Enable or Disable resume on ring option.

### Launch Storage OpROM

Enable or Disable Boot Option for Legancy Mass Storage Devices with Option ROM.

### PCI Subsystem Settings

This section is used to configure the PCI Subsystem.

| Aptio Setup Utility Advanced                                          | y - Copyright (C) 2011 American Me | egatrends, Inc.                                                                                     |
|-----------------------------------------------------------------------|------------------------------------|----------------------------------------------------------------------------------------------------|
| PCI Bus Driver Version<br>PCI Option ROM Handling<br>PCI ROM Priority | V 2.05.01<br>[EFI Compatible ROM]  | Incase of multiple Option<br>ROMs (Legancy and EFI<br>compatible), specifies<br>what PCI Option ROM |
| FCI KOM Fliolity                                                      |                                    | to launch.                                                                                          |
|                                                                       |                                    | Called Carrier                                                                                      |
|                                                                       |                                    | → $\leftarrow$ : Select Screen<br>↑↓: Select Item<br>Enter: Select<br>+/-: Change Opt.              |
|                                                                       |                                    | F1: General Help<br>F2: Previous Values<br>F3: Optimized Defaults<br>F4: Save & Exit<br>ESC: Exit   |
| Version 2.14.121                                                      | 9. Copyright (C) 2011 American Meg |                                                                                                    |

### ACPI Power Management Configuration

This section is used to configure the ACPI Setting.

| ACPI Settings                             |                                      | Enables or disables BIOS                                                                                                    |
|-------------------------------------------|--------------------------------------|----------------------------------------------------------------------------------------------------|
| Enable ACPI Auto Conf                     |                                      | ACPI Auto Configuration                                                                                                    |
| ACPI Sleep State<br>Lock Legancy Resouces | [S3 (Suspend to RAM) ]<br>[Disabled] |                                                                                                    |
| PCI Express Wake<br>Resume by RTC Alarm   | [Enabled]<br>[Disabled]              |                                                                                                    |
|                                           |                                      | → ←: Select Screen<br>↑↓: Select Item<br>Enter: Select<br>+/-: Change Opt.<br>F1: General Help<br>F2: Previous Values<br>F3: Optimized Defaul<br>F4: Save & Exit<br>ESC: Exit |

### ACPI Sleep State

Selects the highest ACPI sleep state the system will enter when the Suspend button is pressed.

- **S1(POS)** Enables the Power On Suspend function.
- **S3(STR)** Enables the Suspend to RAM function.

### Locke Legancy Resouces

Enables or Disables Lock Legancy Resouces.

### PCI Express Wake

Enables resume by PCI Exp.

### **Resume by RTC Alarm**

When Enabled, the system uses the RTC to generate a wakeup event.

### **CPU Configuration**

This section is used to configure the CPU. It will also display the detected CPU information.

| Aptio Setup Utilit                                                                                                    | Aptio Setup Utility - Copyright (C) 2011 American Megatrends, Inc.                                                                                                  |                                                                                                    |  |  |
|----------------------------------------------------------------------------------------------------|----------------------------------------------------------------------------------------------------|----------------------------------------------------------------------------------------------------|--|--|
| Advanced                                                                                                    |                                                                                                    |                                                                                                    |  |  |
| CPU Configuration<br>Processor Type<br>EMT64<br>Processor Speed<br>System Bus Speed<br>Ratio Status<br>Actual Ratio<br>Processor Stepping<br>Microcode Revision<br>L2 Cache RAM<br>L3 Cache RAM<br>Processor Core<br>Huper-threading<br>Hyper-threading<br>Execute Disable Bit<br>Limit CUPID Maximum | Intel (R) Atom (TM) CPU<br>Supported<br>1865 MHz<br>533 MHz<br>14<br>30661<br>268<br>2x56 k<br>2x512 k<br>Dual<br>Supported<br>[Enabled]<br>[Enabled]<br>[Disabled] | Enabled for Windows XP<br>and Linux (OS optimized<br>for Hyper-Threading<br>Technology) and Disabled<br>for other OS (OS not<br>optimized for<br>Hyper-Threading<br>Technology).<br>→ ←: Select Screen<br>↑↓: Select Item<br>Enter: Select<br>+/-: Change Opt.<br>F1: General Help<br>F2: Previous Values<br>F3: Optimized Defaults<br>F4: Save & Exit<br>ESC: Exit |  |  |
| Version 2.14.121                                                                                                    | 9. Copyright (C) 2011 American Megatren                                                                                                    | ds, Inc.                                                                                                    |  |  |

#### Hyper-threading

Enable this field for Windows XP and Linux which are optimized for Hyper-Threading technology. Select disabled for other OSes not optimized for Hyper-Threading technology. When disabled, only one thread per enabled core is enabled.

### **Execute Disable Bit**

XD can prevent certain classes of malicious buffer overflow attacks when combined with a supporting OS (Windows Server 2003 SP1, Windows XP SP2, SuSE Linux 9.2, RedHat Enterprise 3 update 3.)

### Limit CUPID Maximum

The CPUID instruction of some newer CPUs will return a value greater than 3. The default is Disabled because this problem does not exist in the Windows series operating systems. If you are using an operating system other than Windows, this problem may occur. To avoid this problem, enable this field to limit the return value to 3 or less than 3.

### **IDE** Configuration

This section is used to configure IDE functions.

| Aptio Setup Util Advanced        | ity - Copyright (C) 2011 American Meg  | atrends, Inc.                                                                                                    |
|----------------------------------|----------------------------------------|----------------------------------------------------------------------------------------------------|
| SATA Port0<br>SATA Port1         | Not Present<br>WDC WD800BEVS-(80.0G    | SATA Ports (0-3) device<br>names if present and<br>enabled.                                                                                            |
|                                  |                                        |                                                                                                    |
| Configure SATA as                | [IDE]                                  |                                                                                                    |
| Misc Configuration for hard disk |                                        |                                                                                                    |
|                                  |                                        | → ←: Select Screen  ↑↓: Select Item Enter: Select H-: Change Opt. F1: General Help F2: Previous Values F3: Optimized Default F4: Save & Exit ESC: Exit |
| Version 2.14.1                   | 219. Copyright (C) 2011 American Megat | rends, Inc.                                                                                                    |

### **Configure SATA as**

Select a configuration for SATA controller.

#### **USB** Configuration

This section is used to configure USB.

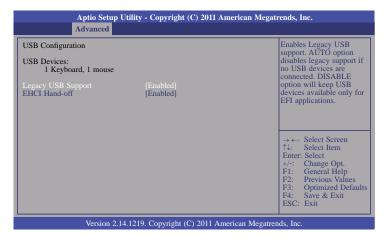

### Legacy USB Support

#### Enabled

Enables legacy USB.

### Auto

Disables support for legacy when no USB devices are connected.

### Disabled

Keeps USB devices available only for EFI applications.

### **EHCI Hand-off**

This is a workaround for OSes that does not support EHCI hand-off. The EHCI ownership change should be claimed by the EHCI driver.

### Super IO Configuration

This section is used to configure the I/O functions supported by the onboard Super I/O chip.

| - Copyright (C) 2011 Americ | an Megatrends, Inc.                                                                                                    |
|-----------------------------|----------------------------------------------------------------------------------------------------|
| F81866                      | Set Parameters of Serial<br>Port 1 (COMA).                                                                                                    |
|                             |                                                                                                    |
| [Turns Off]<br>[Disabled]   | → $\leftarrow$ : Select Screen<br>↑↓: Select Item<br>Enter: Select<br>+/: Change Opt.<br>FI: General Help<br>F2: Previous Values<br>F3: Optimized Default<br>F4: Save & Exit<br>ESC: Exit |
|                             | F81866<br>[Turns Off]                                                                                                    |

**Restore AC Power Lost** 

### Off

When power returns after an AC power failure, the system's power is off. You must press the Power button to power-on the system.

### On

When power returns after an AC power failure, the system will automatically power-on.

### Last State

When power returns after an AC power failure, the system will return to the state where you left off before power failure occurs. If the system's power is off when AC power failure occurs, it will remain off when power returns. If the system's power is on when AC power failure occurs, the system will power-on when power returns.

### **Case Open Beep**

Set this field to Enabled to allow the system to alert you of a chassis intrusion event.

### Serial Port 1 Configuration to Serial Port 6 Configuration

| Aptio Setup Utility<br>Advanced                                                  | - Copyright (C) 2011 American M        | Aegatrends, Inc.                                                                                                    |
|----------------------------------------------------------------------------------|----------------------------------------|----------------------------------------------------------------------------------------------------|
| Serial Port 1 Configuration<br>Serial Port<br>Device Settings<br>Change Settings | [Enabled]<br>IO=3F8h; IRQ=4;<br>[Auto] | Enable or Disable Serial<br>Port (COM)                                                                                                    |
|                                                                                  |                                        | $\rightarrow \leftarrow: Select Screen$ $\uparrow\downarrow: Select Item$ Enter: Select $+/: Change Opt.$ F1: General Help F2: Previous Values F3: Optimized Defaults F4: Save & Exit ESC: Exit |
| Version 2.14.121                                                                 | 9. Copyright (C) 2011 American Me      | gatrends, Inc.                                                                                                    |

| Serial Port     [Enabled]     Port (COM)       Device Settings     IO=2F8h; IRQ=3;        Change Settings     [Auto]     → ←: Select       ↑↓:     Select     +/: Select       F1:     Gener     F1:       F1:     Gener     F1: |                                                          | ends, Inc.                                                                                      | ht (C) 2011 American Megat | ptio Setup Utility - Copyr<br>dvanced |                 |
|----------------------------------------------------------------------------------------------------|----------------------------------------------------------|-------------------------------------------------------------------------------------------------|----------------------------|---------------------------------------|-----------------|
| → ←: Select<br>T↓: Select<br>Enter: Select<br>+/-: Chang<br>FI: Gener                                                                                                    |                                                          | Enable or Disat<br>Port (COM)                                                                   |                            | iguration                             |                 |
| Enter: Select<br>+/-: Chang<br>F1: Gener                                                                                                    |                                                          | $\rightarrow \leftarrow:$ Select Sc                                                             | anoj                       |                                       | Change Settings |
| F3: Optim                                                                                                    | t<br>ge Opt.<br>ral Help<br>ous Values<br>nized Defaults | Enter: Select<br>+/-: Change (<br>F1: General 1<br>F2: Previous<br>F3: Optimize<br>F4: Save & H |                            |                                       |                 |

| Serial Port 3 Configuration    |                              | Select an Optimal Setting                                                       |
|--------------------------------|------------------------------|---------------------------------------------------------------------------------|
| Serial Port<br>Device Settings | [Enabled]<br>IO=3E8h; IRQ=5; | for Super IO device                                                             |
|                                |                              |                                                                                 |
|                                |                              |                                                                                 |
|                                |                              | $\rightarrow \leftarrow$ : Select Screen<br>$\uparrow \downarrow$ : Select Item |

| Enabled]<br>O=2E8h; IRQ=5; | for Super IO device                                                                                                    |
|----------------------------|----------------------------------------------------------------------------------------------------|
|                            |                                                                                                    |
| Auto]                      |                                                                                                    |
|                            | → ← Select Screen                                                                                                    |
|                            | <ul> <li>↓↓: Select Item</li> <li>Enter: Select</li> <li>+/-: Change Opt.</li> <li>+/-: General Help</li> <li>F2: Previous Values</li> <li>F3: Optimized Default</li> </ul> |
|                            |                                                                                                    |

30

| Serial Port 5 Configuration    |                              | Select an Optimal Setting                                                                                             |
|--------------------------------|------------------------------|----------------------------------------------------------------------------------------------------|
| Serial Port<br>Device Settings | [Enabled]<br>IO=3E0h; IRQ=5; | for Super IÔ device                                                                                                   |
| Change Settings                |                              |                                                                                                    |
|                                |                              |                                                                                                    |
|                                |                              | → ←: Select Screen<br>↑↓: Select Item<br>Enter: Select<br>+/-: Change Opt.<br>F1: General Help<br>F2: Previous Values |
|                                |                              | F3: Optimized Defaults<br>F4: Save & Exit<br>ESC: Exit                                                                |

| Aptio Setup Utilit<br>Advanced                                                   | y - Copyright (C) 2011 American N      | Megatrends, Inc.                                                                                                    |
|----------------------------------------------------------------------------------|----------------------------------------|----------------------------------------------------------------------------------------------------|
| Serial Port 6 Configuration<br>Serial Port<br>Device Settings<br>Change Settings | [Enabled]<br>IO=2E0h; IRQ=5;<br>[Auto] | Select an Optimal Setting<br>for Super IO device                                                                                                    |
|                                                                                  |                                        | → $\leftarrow$ : Select Screen<br>$\gamma$ : Select Item<br>Enter: Select<br>$+\gamma$ : Change Opt.<br>F1: General Help<br>F2: Previous Values<br>F3: Optimized Defaults<br>F4: Save & Exit<br>ESC: Exit |
| Version 2.14.121                                                                 | 19. Copyright (C) 2011 American Me     | egatrends, Inc.                                                                                                    |

### Serial Port

Enables or disables the serial port.

### Change Settings

Selects the IO/IRQ setting of the I/O device.

### Device Mode

Enable or disable serial port (COM)

### PC Health Status

This section displays the hardware health monitor.

| PC Health Status                                                                            |                                                                                                    | Enable or Disable Smart                                                                                                    |
|---------------------------------------------------------------------------------------------|----------------------------------------------------------------------------------------------------|----------------------------------------------------------------------------------------------------|
| Smart Fan Function<br>Smart Fan Mode Configuration<br>CPU Temperature<br>System Temperature | [Enabled]<br>: +34 C<br>: 435 C<br>: 6382 RPM<br>: N/A<br>: 1.064 V<br>: +1.048 V<br>: +1.568 V<br>: +1.568 V<br>: +1.568 V<br>: +1.064 V<br>: +4.992 V<br>: +3.344 V<br>: +3.340 V<br>: +3.312 V | $ \overrightarrow{Fan} $ Fan<br>$ \overrightarrow{Fan} $ Fan<br>$ \overrightarrow{Fan} $ Select Screen<br>$ \overrightarrow{fan} $ Select Item<br>Enter: Select<br>$ \overrightarrow{fan} $ Select Item<br>Enter: Select<br>$ \overrightarrow{fan} $ General Help<br>F2: Previous Values<br>F3: Optimized Default<br>F4: Save & Exit<br>ESC: Exit |

### Smart Fan Mode Configuration

| Aptio Setup Utility -<br>Advanced                                                                                                    | Copyright (C) 2011 American Meg                                        | atrends, Inc.                                                                                                    |
|----------------------------------------------------------------------------------------------------|------------------------------------------------------------------------|----------------------------------------------------------------------------------------------------|
| Smart Fan Mode Configuration                                                                                                    |                                                                        | Smart Fan Mode Select                                                                                                    |
| CPU Fan Smart Fan Con<br>Temperature 1<br>Temperature 2<br>Temperature 3<br>Temperature 4<br>Duty Cycle 1<br>Duty Cycle 2<br>Duty Cycle 3<br>Duty Cycle 3 | [Auto Duty-Cycle Mode]<br>60<br>50<br>40<br>30<br>85<br>70<br>60<br>50 |                                                                                                    |
| CPU Fan Smart Fan Con<br>Temperature 1<br>Temperature 2<br>Temperature 3<br>Temperature 4<br>Duty Cycle 1<br>Duty Cycle 2<br>Duty Cycle 3<br>Duty Cycle 4 | [Auto Duty-Cycle Mode]<br>60<br>50<br>40<br>30<br>85<br>70<br>60<br>50 | → $\leftarrow$ : Select Screen<br>$\uparrow$ 4: Select Item<br>Enter: Select<br>+/-: Change Opt.<br>F1: General Help<br>F2: Previous Values<br>F3: Optimized Defaults<br>F4: Save & Exit<br>ESC: Exit |
| Version 2.14.1219.                                                                                                    | Copyright (C) 2011 American Megati                                     | rends, Inc.                                                                                                    |

| $\mathbf{C}$ | ha | ni | tο | r | 2 |
|--------------|----|----|----|---|---|
|              | па | μ  |    |   | J |

### JMB36X ATA Controller Configuration

This section is used to configure the serial port functions.

| Aptio Setup Utility<br>Advanced                                     | - Copyright (C) 2011 America             | nn Megatrends, Inc.                                                                                                    |
|---------------------------------------------------------------------|------------------------------------------|----------------------------------------------------------------------------------------------------|
| PATA Primary Master<br>PATA Primary Slave<br>JMB 368 ATA Controller | Not Present<br>Not Present<br>[IDE Mode] | Select an operative mode<br>for ATA controller                                                                                                    |
|                                                                     |                                          | → ←: Select Screen<br>↑↓: Select Item<br>Enter: Select<br>+/-: Change Opt.<br>F1: General Help<br>F2: Previous Values<br>F3: Optimized Defaults<br>F4: Save & Exit<br>ESC: Exit |
| Version 2 14 1219                                                   | . Copyright (C) 2011 American            |                                                                                                    |

### **PPM Configuration**

This section is used to configure the PPM functions.

| PPM Configuration   |            | Enable/Disable Intel<br>SpeedStep                                               |
|---------------------|------------|---------------------------------------------------------------------------------|
| EIST                | [Disabled] | speedstep                                                                       |
| CPU C Status Report | [Disabled] |                                                                                 |
|                     |            |                                                                                 |
|                     |            |                                                                                 |
|                     |            |                                                                                 |
|                     |            |                                                                                 |
|                     |            | $\rightarrow \leftarrow$ : Select Screen<br>$\uparrow \downarrow$ : Select Item |
|                     |            | Enter: Select Item                                                              |
|                     |            | +/-: Change Opt.                                                                |
|                     |            | F1: General Help<br>F2: Previous Value                                          |
|                     |            | F3: Optimized Defa                                                              |
|                     |            | F4: Save & Exit<br>ESC: Exit                                                    |

### **CPU C Status Report**

Enable/Disable CPU C Status Report to OS.

| $\mathbf{C}$ | ha | ni | ٥r | 3 |
|--------------|----|----|----|---|
|              | па | μ  |    | J |

### WatchDog Configuration

This section is used to configure the watchdog functions.

| Aptio Setup Utility - Copyright (C) 2011 American Megatrends, Inc. |                                  |                                                                                                    |  |  |
|--------------------------------------------------------------------|----------------------------------|----------------------------------------------------------------------------------------------------|--|--|
| Advanced                                                           |                                  |                                                                                                    |  |  |
| WatchDog Configuration                                             |                                  | Enable/Disable F81866<br>WatchDog Timer.                                                                                                    |  |  |
| WatchDog function<br>WatchDog Timer                                | [Disabled]<br>10                 |                                                                                                    |  |  |
|                                                                    |                                  | → ←: Select Screen<br>↑↓: Select Item<br>Enter: Select<br>+/-: Change Opt.<br>F1: General Help<br>F2: Previous Values<br>F3: Optimized Defaults<br>F4: Save & Exit<br>ESC: Exit |  |  |
| Version 2.14.1                                                     | 219. Copyright (C) 2011 American | Megatrends, Inc.                                                                                                    |  |  |

### WatchDog function

This field is used to enable or disable the Watchdog timer function.

# Chipset

Configures relevant chipset functions.

|                                              | Aptio Setup Utility - Copyright (C) 2011 American Megatrends, Inc. |               |         |               |                   |                                                                                                    |
|----------------------------------------------|--------------------------------------------------------------------|---------------|---------|---------------|-------------------|----------------------------------------------------------------------------------------------------|
| Main                                         | Advanced                                                           | Chipset       | Boot    | Security      | Save & Exit       |                                                                                                    |
| <ul> <li>Host Bi</li> <li>South F</li> </ul> |                                                                    |               |         |               |                   | Host Bridge Parameters<br>→ Select Screen<br>↑↓: Select Item<br>Enter: Select<br>+/-: Change Opt.<br>F1: General Help<br>F2: Previous Values<br>F3: Optimized Defaults<br>F4: Save & Exit<br>ESC: Exit |
|                                              | Versio                                                             | on 2.14.1219. | Copyrig | ht (C) 2011 A | American Megatren | ds, Inc.                                                                                                    |

### Host Bridge

| Aptio Setup Utility - C<br>Chipset                                                                                                    | opyright (C) 2011 American Megatr    | rends, Inc.                                                                                                    |
|----------------------------------------------------------------------------------------------------|--------------------------------------|----------------------------------------------------------------------------------------------------|
| <ul> <li>Memory Frequency and Timing</li> <li>Intel IGD Configuration</li> <li>*** Memory Information ***<br/>Memory Frequency<br/>Total Memory<br/>DIMM#1</li> </ul> | 1067MHz (DDR3)<br>2048 MB<br>2048 MB | Config Memory Frequen-<br>cy and Time Settings.                                                                                                    |
|                                                                                                    |                                      | <ul> <li>←→: Select Screen</li> <li>↑↓: Select Item</li> <li>Enter: Select</li> <li>+/: Change Opt.</li> <li>F1: General Help</li> <li>F2: Previous Values</li> <li>F3: Optimized Defaults</li> <li>F4: Save &amp; Exit</li> <li>ESC: Exit</li> </ul> |
| Version 2.14.1219. C                                                                                                    | opyright (C) 2011 American Megatren  | ds, Inc.                                                                                                    |

### Memory Frequency and Timing

This section is used to configure the TOLUD functions.

| Aptio Setup Utility - Copyright (C) 2011 American Megatrends, Inc. |                                     |                                                                                                    |  |
|--------------------------------------------------------------------|-------------------------------------|----------------------------------------------------------------------------------------------------|--|
| Advanced                                                           |                                     |                                                                                                    |  |
| Memory Frequency and Timin<br>Max TOLUD                            | Ig [Dynamic]                        | Maximum Value of<br>TOLUD. Dynamic as-<br>signment would adjust<br>TOLUD automatically<br>based on largest MMIO<br>lenth of installed graphic<br>controller.                                           |  |
|                                                                    |                                     | $ \rightarrow \leftarrow: Select Screen  \uparrow \downarrow: Select Item  Enter: Select  +/-: Change Opt.  F1: General Help  F2: Previous Values  F3: Optimized Defaults  F4: Save & Exit  ESC: Exit$ |  |
| Version 2.14.1                                                     | 1219. Copyright (C) 2011 American 1 | Megatrends, Inc.                                                                                                    |  |

### Intel IGD Configuration

This section is used to select the amount of system memory used by the internal graphics device.

| Aptio Setup Utility Advanced                     | Aptio Setup Utility - Copyright (C) 2011 American Megatrends, Inc.<br>Advanced |                                                                                                    |  |
|--------------------------------------------------|--------------------------------------------------------------------------------|----------------------------------------------------------------------------------------------------|--|
| Intel IGD Configuration<br>Fixed Graphics Memory | [128MB]                                                                        | Configure fixed graphics<br>memory size.<br>→ ←: Select Screen<br>↑↓: Select Item<br>Enter: Select<br>+/-: Change Opt.<br>F1: General Help |  |
| Varsion 2.14.121                                 | 9. Copyright (C) 2011 American                                                 | F2: Previous Values<br>F3: Optimized Defaults<br>F4: Save & Exit<br>ESC: Exit                                                              |  |

### South Bridge

| Aptio Setup Utility - Copyright (C) 2011 American Megat                                                                                                    | rends, Inc.                                                                                                    |
|----------------------------------------------------------------------------------------------------|----------------------------------------------------------------------------------------------------|
| Chipset                                                                                                    |                                                                                                    |
| TPT Devices     PCI Express Root Port 0     PCI Express Root Port 1     PCI Express Root Port 2     PCI Express Root Port 3     SLP_S4 Assertion Widt [1-2 seconds] | Enable/ Disable Intel (R)<br>IO Controller Hub (TPT)<br>devices<br>←→: Select Screen<br>↑↓: Select Item<br>Enter: Select |
|                                                                                                    | +/-: Change Opt.<br>FI: General Help<br>F2: Previous Values<br>F3: Optimized Defaults<br>F4: Save & Exit<br>ESC: Exit    |
| Version 2.14.1219. Copyright (C) 2011 American Megatre                                                                                                    | nds, Inc.                                                                                                    |

### **TPT Devices**

Enable or disable Intel IO Controller Hub (TPT) devices.

| Aptio Setup Utility<br>Advanced                                                                                                    | - Copyright (C) 2011 American                                                                   | Megatrends, Inc.                                                                                                    |
|----------------------------------------------------------------------------------------------------|-------------------------------------------------------------------------------------------------|----------------------------------------------------------------------------------------------------|
| Azalia Controller<br>Select USB Mode<br>UHCI #1 (ports 0 and<br>UHCI #2 (ports 2 and<br>UHCI #3 (ports 4 and<br>UHCI #4 (ports 6 and<br>USB 2.0 (EHCI) Support | [HD Audio]<br>[By Controllers]<br>[Enabled]<br>[Enabled]<br>[Enabled]<br>[Enabled]<br>[Enabled] | Azalia Controller                                                                                                    |
|                                                                                                    |                                                                                                 | → $\leftarrow$ : Select Screen<br>$\uparrow$ ↓: Select Item<br>Enter: Select<br>+/-: Change Opt.<br>F1: General Help<br>F2: Previous Values<br>F3: Optimized Defaults<br>F4: Save & Exit<br>ESC: Exit |
| Version 2.14.1219                                                                                                    | . Copyright (C) 2011 American M                                                                 | legatrends, Inc.                                                                                                    |

### Select USB Mode

This field is used to select the USB's operation mode.

#### High Speed

If the USB device is a high speed device, it will operate in high speed mode. If it is a full/ low speed device, it will operate in full/low speed mode.

### Full/Low Speed

Regardless of the speed of the USB device, it will always operate in full/low speed mode.

### UHCI 1~4

Control the USB UHCI (USB 1.1) function.

### USB 2.0 (EHCI) Support

Enable or disable USB 2.0 (EHCI) support.

### PCI Express Root Port 1, port 5 to PCI Express Root Port 7

Controls the PCI Express Root Port.

### SLP\_S4 Assertion Widt

Select a minimum assertion width of the SLP\_S4 signal.

## Boot

| Aptio Set                                                                        | tup Utility | - Copyrig          | ht (C) 2011         | American Meg   | atrends, Inc.                                                                                                    |
|----------------------------------------------------------------------------------|-------------|--------------------|---------------------|----------------|----------------------------------------------------------------------------------------------------|
| Main Advanced                                                                    | Chipset     | Boot               | Security            | Save & Exit    |                                                                                                    |
| Boot Configuration<br>Setup Prompt Timeout<br>Bootup NumLock State<br>Quiet Boot |             | l<br>[On]<br>[Disa | abled]              |                | Number of seconds to<br>wait for setup activation<br>key.<br>65535(0xFFFF) means<br>indefi nite waiting.                                                                                                    |
| CSM16 Module Version                                                             |             | 07.6               | 9                   |                |                                                                                                    |
| Option ROM Messages<br>INT19 Trap Response                                       |             |                    | ce BIOS]<br>tponed] |                |                                                                                                    |
| Boot Option Priorities<br>Boot Option #1<br>Hard Driver BBS Prioritie            | 'S          | [SA]               | fa sm:wd0           | C WD80]        | $\begin{array}{l} \leftarrow \rightarrow: \mbox{Select Screen} \\ \uparrow \downarrow: Select Item \\ Enter: Select \\ + \prime +: Change Opt. \\ F1: General Help \\ F2: Previous Values \\ F3: Optimized Defaults \\ F4: Save & Exit \\ ESC: Exit \end{array}$ |
| Versio                                                                           | n 2.14.1219 | . Copyrigh         | nt (C) 2011         | American Megat | rends, Inc.                                                                                                    |

### Bootup NumLock State

This allows you to determine the default state of the numeric keypad. By default, the system boots up with NumLock on wherein the function of the numeric keypad is the number keys. When set to Off, the function of the numeric keypad is the arrow keys.

### **Quiet Boot**

Enables or disables the quiet boot function.

### **Option ROM Messages**

Set display mode for option ROM.

### INT19 Trap Response

BIOS reaction on Int19 trapping by option ROM.

### Immediate

Execute the trap right away.

### Postponed

Execute the trap during legacy boot.

### Hard Driver BBS Priorities

Set the order of the legacy devices in this group.

## Security

### Administrator Password

Sets the administrator password.

### **User Password**

Sets the user password.

## Save & Exit

|                                                    | Aptio Se | tup Utility · | Copyri  | ght (C) 2011  | American Megat    | rends, Inc.                                                                                                    |
|----------------------------------------------------|----------|---------------|---------|---------------|-------------------|----------------------------------------------------------------------------------------------------|
| Main A                                             | dvanced  | Chipset       | Boot    | Security      | Save & Exit       |                                                                                                    |
| Save Changes<br>Discard Chang                      |          | et            |         |               |                   | Reset the system after saving the changes.                                                                                                    |
| Save Options                                       |          |               |         |               |                   |                                                                                                    |
| Restore Defaul<br>Save as User I<br>Restore User I | Defaults |               |         |               |                   |                                                                                                    |
| Boot Override<br>SATA SM: WI                       |          | BEVS-22VA     | ГО      |               |                   |                                                                                                    |
|                                                    |          |               |         |               |                   | $\begin{array}{l} \leftarrow \rightarrow: \mbox{ Select Screen} \\ \uparrow \downarrow: \ \mbox{ Select Item} \\ Enter: \mbox{ Select} \\ +/ \div: \ \mbox{ Change Opt.} \\ F1: \ \mbox{ General Help} \\ F2: \ \mbox{ Previous Values} \\ F3: \ \ \mbox{ Optimized Defaults} \\ F4: \ \ \mbox{ Save & Exit} \\ ESC: \ \ \mbox{ Exit} \end{array}$ |
|                                                    | Versio   | n 2.14.1219.  | Copyrig | ht (C) 2011 . | American Megatrei | nds, Inc.                                                                                                    |

### Save Changes and Reset

To save the changes, select this field and then press <Enter>. A dialog box will appear. Select Yes to reset the system after saving all changes made.

#### **Discard Changes and Reset**

To discard the changes, select this field and then press <Enter>. A dialog box will appear. Select Yes to reset the system setup without saving any changes.

#### **Restore Defaults**

To restore and load the optimized default values, select this field and then press <Enter>. A dialog box will appear. Select Yes to restore the default values of all the setup options.

#### Save as User Defaults

To save changes done so far as user default, select this field and then press <Enter>. A dialog box will appear. Select Yes to save values as user default.

### **Restore User Defaults**

To restore user default to all the setup options, select this field and then press <Enter>. A dialog box will appear. Select Yes to restore user default.

## Updating the BIOS

To update the BIOS, you will need the new BIOS file and a flash utility, AFUDOS.EXE. Please contact technical support or your sales representative for the files.

To execute the utility, type: A:> AFUDOS BIOS\_File\_Name /b /p /n then press <Enter>.

| AMI Firmware Update Utility(APTIO) v2.25<br>Copyright (C)2008 American Megatrends Inc. All Rights Reserved.                                               |      |  |
|----------------------------------------------------------------------------------------------------|------|--|
| Reading file<br>Erasing flash<br>Writing flash<br>Verifying flash<br>Erasing BootBlock<br>Writing BootBlock<br>Werifying BootBlock<br>Verifying BootBlock | done |  |

After finishing BIOS update, please turn off the AC power. Wait about 10 seconds and then turn on the AC power again.

## Chapter 4 - Supported Software

The CD that came with the system board contains drivers, utilities and software applications required to enhance the performance of the system board.

Insert the CD into a CD-ROM drive. The autorun screen (Mainboard Utility CD) will appear. If after inserting the CD, "Autorun" did not automatically start (which is, the Mainboard Utility CD screen did not appear), please go directly to the root directory of the CD and double-click "Setup".

## Auto Run Page (For Windows 7)

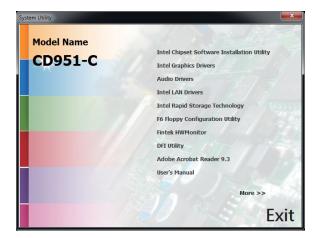

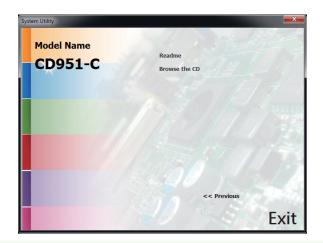

### **Intel Chipset Software Installation Utility**

The Intel Chipset Software Installation Utility is used for updating Windows<sup>®</sup> INF files so that the Intel chipset can be recognized and configured properly in the system.

To install the utility, click "Intel Chipset Software Installation Utility" on the main menu.

Intel® Chipset Device Softw

 Setup is now ready to install the utility. Click Next.

| ntel® Chipset Device So                       | True and            |       | Ser la construction de la construction de la constr |
|-----------------------------------------------|---------------------|-------|----------------------------------------------------------------------------------------------------|
| Welcome to the Setup Program                  |                     |       |                                                                                                    |
| This setup program will install the Intel® Ch |                     |       | puter. It is                                                                                                    |
| strongly recommended that you exit all proj   | prans before contin | uing. |                                                                                                    |

2. Read the license agreement then click Yes.

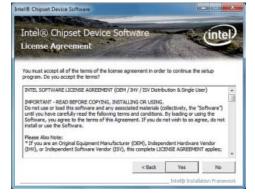

3. Go through the readme document for system requirements and installation tips then click Next.

| el® Chip                                                             | set Device                 | Software                                                    |                                                                                                    |            |              | X                |
|----------------------------------------------------------------------|----------------------------|-------------------------------------------------------------|----------------------------------------------------------------------------------------------------|------------|--------------|------------------|
|                                                                      | ® Chip<br>ne File          |                                                             | vice So<br>ation                                                                                                    | ftware     | X            | intel            |
| Press the<br>Press the<br>Press the<br>Press<br>Re<br>Re<br>Ve<br>Ta | oduct:<br>lease:<br>rsion: | key to view<br>Intel (R)<br>Producti<br>9.1.1.1(<br>ipset#: | the rest of the rest of the re | Device Sof | tware        |                  |
| •                                                                    |                            | _                                                           |                                                                                                    |            |              | , -              |
|                                                                      |                            |                                                             |                                                                                                    | < Back     | Next >       | Cancel           |
|                                                                      |                            |                                                             |                                                                                                    |            | Intel® Insta | lation Framework |

4. After completing installation, click Finish to exit setup.

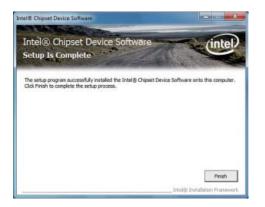

#### **Intel Graphics Drivers**

To install the driver, click "Intel Graphics Drivers" on the main menu.

 Setup is now ready to install the graphics driver. Click Next.

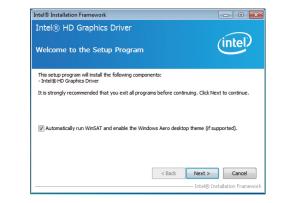

By default, the "Automatically run WinSAT and enable the Windows Aero desktop theme" is enabled. With this enabled, after installing the graphics driver and the system rebooted, the screen will turn blank for 1 to 2 minutes (while WinSAT is running) before the Windows 7/ Windows 8 desktop appears. The "blank screen" period is the time Windows is testing the graphics performance.

We recommend that you skip this process by disabling this function then click Next.

2. Read the license agreement then click Yes.

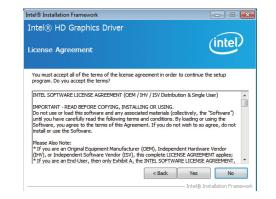

3. Go through the readme document for system requirements and installation tips then click Next.

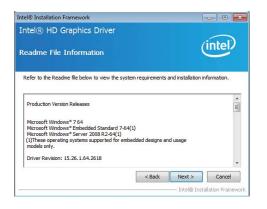

# 4. Setup is now installing the driver. Click Next to continue.

| Intel® HD Graphics Driver<br>Setup Progress                                                                                                    | intel                                                                                                    |
|----------------------------------------------------------------------------------------------------|----------------------------------------------------------------------------------------------------|
| Please wait while the following setup operations a<br>Creating Registry Key: HALMSQFTWARE/Worso<br>Creating Registry Key: HALMSQFTWARE/Worso<br>Creating Process: C.Windows/system32/regors<br>Creating Process: C.Windows/system32/regors<br>Creating Process: C.Windows/system32/regors<br>Creating Process: C.Windows/system32/regors<br>Creating Process: C.Windows/system32/regors<br>Creating Process: C.Windows/system32/regors<br>Deteing Registry Key: HALMSQFTWARE/Intel/W<br>Creating Registry Key: HALMSQFTWARE/Intel/W<br>Creating Registry Key: HALMSQFTWARE/Intel/W<br>Creating Registry Key: HALMSQFTWARE/Intel/W<br>Creating Registry Key: HALMSQFTWARE/Intel/W<br>Click Next to continue. | MWmdows Media Foundation ¥ardware/WFL _<br>MWmdows Media Foundation ¥ardware/WFL<br>MWmdows Media Foundation ¥ardware/WFL<br>2.exe<br>2.exe<br>2.ex |
|                                                                                                    | Next ><br>Intel@ Installation Framewor                                                                                                    |

5. Click "Yes, I want to restart this computer now" then click Finish.

Restarting the system will allow the new software installation to take effect.

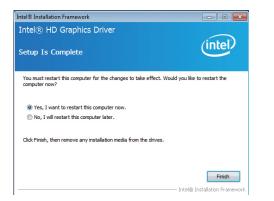

### **Audio Drivers**

To install the driver, click "Audio Drivers" on the main menu.

- 1. Setup is now ready to install the driver. Click Next.
- 2. Follow the remainder of the steps on the screen; clicking "Next" each time you finish a step.

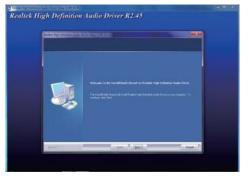

3. Click "Yes, I want to restart my computer now" then click Finish.

Restarting the system will allow the new software installation to take effect.

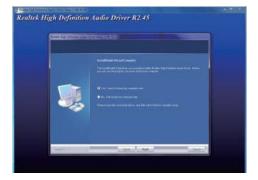

| C | ha | D. | te | r | 4 |
|---|----|----|----|---|---|
|   |    |    |    |   |   |

### **Intel LAN Drivers**

To install the driver, click "Intel LAN Drivers" on the main menu.

- 1. Setup is ready to install the driver. Click Next.
- 2. Click "I accept the terms in the license agreement" then click "Next".

| Untel(R) Network Connections                                                                                           | - InstallShield Wittard                                                                                                    | ×                                                           |
|----------------------------------------------------------------------------------------------------|----------------------------------------------------------------------------------------------------|-------------------------------------------------------------|
| License Agreement<br>Please read the following licens                                                                  | e agreement carefully.                                                                                                    | (intel)                                                     |
| IMPORTANT - READ<br>Do not use or load this software<br>"Software") until you have co<br>loading or using the Software | E LICENSE AGREEMENT (Final,<br>LBEFORE COPYING, INSTALLING<br>are and any associated materi-<br>iorefully read the following term<br>, you agree to the torms of this<br>of install or use the Software. | OR USING.<br>als (collectively, the<br>s and conditions. By |
| LICENSES: Please Note:                                                                                                 |                                                                                                    | -                                                           |
| I accept the terms in the license     I do not accept the terms in the Install2and                                     |                                                                                                    | Print                                                       |
| Instaturend                                                                                                    | < Back Nex                                                                                                    | xt > Cencel                                                 |

 Select the program features you want installed then click Next.

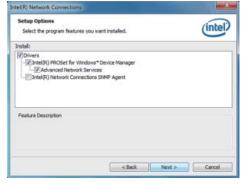

4. Click Install to begin the installation.

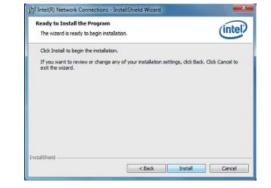

5. After completing installation, click Finish.

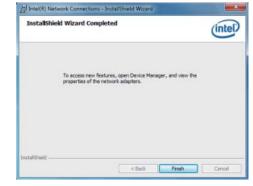

3. Read the license agreement then

click Yes.

Intel® Installation Framework

License Agreement

program. Do you accept the terms

Intel® Rapid Storage Technology

You must accept all of the terms of the license agreement in order to continue the setup

### Intel Rapid Storage Technology

The Intel Rapid Storage Technology is a utility that allows you to monitor the current status of the SATA drives. It enables enhanced performance and power management for the storage subsystem.

To install the driver, click "Intel Rapid Storage Technology" on the main menu.

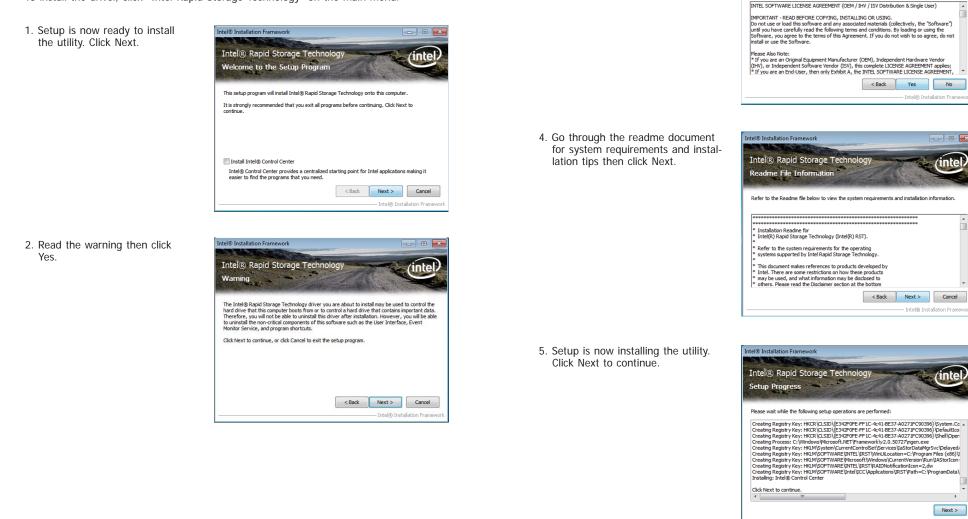

• Next > Intel® Installation Framewo

- • ×

(inte

No

- • ×

(inte

Cancel

(inte

Intel® Installati

- Intel® Installation Frame

6. Click "Yes, I want to restart my computer now" then click Finish.

Restarting the system will allow the new software installation to take effect.

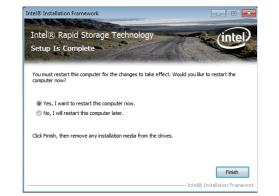

### F6 Floppy Configuration Utility

This is used to create a floppy driver diskette needed when you install Windows<sup>®</sup> XP using the F6 installation method. This will allow you to install the operating system onto a hard drive when in AHCI mode.

- 1. Insert a blank floppy diskette.
- 2. Locate for the drivers in the CD then copy them to the floppy diskette. The CD includes drivers for both 32-bit and 64-bit operating systems. The path to the drivers are shown below.

32-bit CD Drive:\AHCI\_RAID\F6FLOPPY\f6flpy32

64-bit CD Drive:\AHCI\_RAID\F6FLOPPY\f6flpy64

## Fintek HWMonitor Manager

Fintek HWMonitor Manager provides information about the Temperature, Fan, Voltage, and Others information. To access the utility, click "Fintek HWMonitor Manager" on the main menu.

 Under the Language Support section, select the language you would like the installation to display and then click Next.

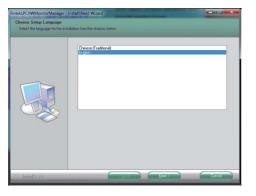

2. Setup is ready to install the driver. Click Next.

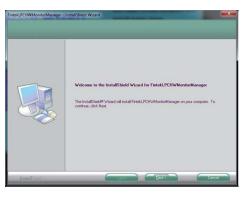

3. Click "Install" to begin the installation.

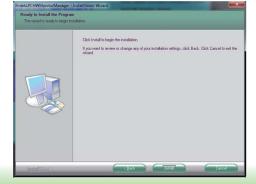

4. After completing installation, click Finish.

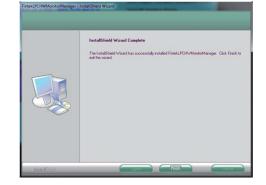

To run the Fintek Hardware Monitor utility, click the Start button and then select FitHwMonitor > FintekLPCHWMonitorManager > Fintek\_LPC\_HW\_MonitorManager.

| Sintek LPC HWMonitor | Manager         |               |
|----------------------|-----------------|---------------|
| Temperature Fan      | Voltage Others  |               |
| Status : NOR         | MAL             |               |
| CPU Temperature      |                 |               |
| CPU: 29 °C           | Status : NORMAL | Limit : 70 °C |
| System Temperature   |                 |               |
| System1 : 28 °C      | Status : NORMAL | Limit : 60 °C |
| Fintek               |                 | Timer 0.5 \$6 |
| Fintek Version       | 1.1.2012.0215   | Timer 0.5 秒   |

### **DFI Utility**

DFI Utility provides information about the board, Watchdog, DIO, and Backlight. To access the utility, click "DFI Utility" on the main menu.

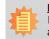

Note: If you are using Windows 7, you need to access the operating system as an administrator to be able to install the utility.

1. Setup is ready to instal the DFI Utility driver Click "Next".

| DFI Utility - InstallShield W | izard                                                                                              | × |
|-------------------------------|----------------------------------------------------------------------------------------------------|---|
| 4                             | Welcome to the InstallShield Wizard for DFI<br>Utility                                             |   |
| 0                             | The InstallShield(R) Wizard will install DFI Utility on your<br>computer. To continue, click Next. |   |
|                               | WARNING: This program is protected by copyright law and<br>international treaties.                 |   |
|                               | < Back Next > Cancel                                                                               | 1 |

2. Click "I accept the terms in the license agreement" then click "Next".

| License Agreement                                                                                                    |                                                |                       |                         |
|----------------------------------------------------------------------------------------------------|------------------------------------------------|-----------------------|-------------------------|
| Please read the following licen                                                                                                    | ise agreement carefully.                       |                       |                         |
|                                                                                                    |                                                |                       |                         |
| To add your own license text to t<br>editor.                                                                                                    | this dialog, specify your licer                | nse agreement file in | the Dialog              |
| Navigate to the User Inter     Select the LicenseAgreen     Choose to edit the dialog k     Once in the Dialog editor, se                                         | nent dialog.<br>ayout.                         | ext control.          |                         |
| <ol><li>Set FileName to the name</li></ol>                                                                                                    | of your license agreement R                    | TF file.              |                         |
|                                                                                                    |                                                |                       | eement dialog.          |
| After you build your release, you                                                                                                    | r license text will be display                 |                       | eement dialog.<br>Print |
| <ol> <li>Set FileName to the name<br/>After you build your release, you</li> <li>I accept the terms in the licent<br/>I do not accept the terms in the</li> </ol> | r license text will be display<br>se agreement |                       | -                       |
| After you build your release, you                                                                                                    | r license text will be display<br>se agreement |                       |                         |

3. Enter "User name" and "Organization" information then click "Next".

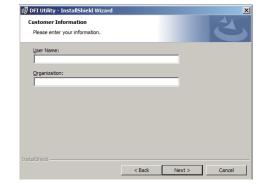

4. Click "Install" to begin the installation.

5. After completing installa tion, click "Finish".

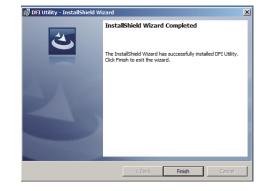

The DFI Utility icon will appear on the desktop. Double-click the icon to open the utility.

| HW Center v1.4                                                                                                    | <b>– – ×</b> |
|----------------------------------------------------------------------------------------------------|--------------|
| Infomation HW Health Watch Dog DIO Backlight                                                                                                    |              |
| CD951-C                                                                                                    |              |
| СРОСССРО                                                                                                    |              |
| Intel(R) Atom(TM) CPU N2800 @ 1.86GHz                                                                                                    |              |
| RAM                                                                                                    |              |
| 2035 MBytes                                                                                                    |              |
|                                                                                                    |              |
|                                                                                                    | •            |
|                                                                                                    |              |
| The disc of the second second s | 1000         |
|                                                                                                    | DFI Inc.     |

### Adobe Acrobat Reader 9.3

To install the reader, click "Adobe Acrobat Reader 9.3" on the main menu.

记 Adobe Reader 9.3 - Setup

 Click Next to install or click Change Destination Folder to select another folder.

|       | ion Folder<br>xt to install to this folder, or click Change to install to a different folder. |
|-------|-----------------------------------------------------------------------------------------------|
|       | Install Adobe Reader 9.3 to:                                                                  |
|       | C:\Program Files\Adobe\Reader 9.0\                                                            |
|       |                                                                                               |
|       |                                                                                               |
| WARNI | NG: This program is protected by copyright law and international treaties.                    |
|       |                                                                                               |

×

2. Click Install to begin installation.

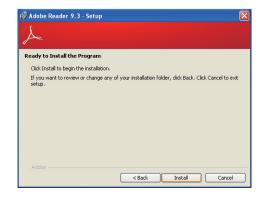

3. Click Finish to exit installation.

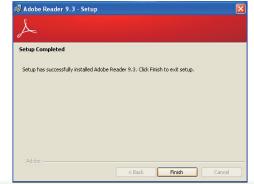

# Appendix A - NLITE and AHCI Installation Guide

## nLite

nLite is an application program that allows you to customize your XP installation disc by integrating the RAID/AHCI drivers into the disc. By using nLite, the F6 function key usually required during installation is no longer needed.

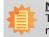

Note:

The installation steps below are based on nLite version 1.4.9. Installation procedures may slightly vary if you're using another version of the program.

1. Download the program from nLite's offical website.

http://www.nliteos.com/download.html

2. Install nLite.

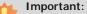

Due to it's coding with Visual.Net, you may need to first install .NET Framework prior to installing nLite.

3. Download relevant RAID/AHCI driver files from Intel's website. The drivers you choose will depend on the operating system and chipset used by your computer.

The downloaded driver files should include iaahci.cat, iaAHCI.inf, iastor.cat, iaStor. inf, IaStor.sys, license.txt and TXTSETUP.OEM.

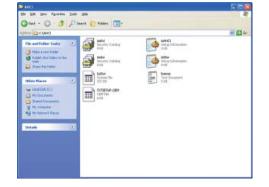

- 4. Insert the XP installation disc into an optical drive.
- 5. Launch nLite. The Welcome screen will appear. Click Next.

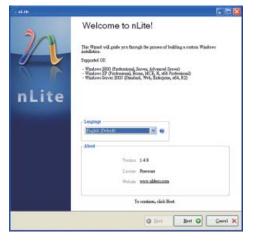

 Click Next to temporarily save the Windows installation files to the designated default folder.

> If you want to save them in another folder, click **Browse**, select the folder and then click **Next**.

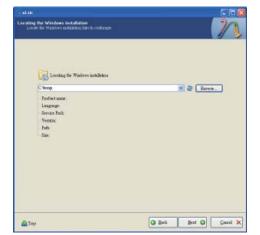

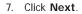

8. In the Task Selection dialog box, click **Drivers** and **Bootable ISO**. Click **Next**.

|           | Service Pack                      | ] |
|-----------|-----------------------------------|---|
| Integrate | Bottom, Add-our and Update Factor | ) |
|           | 0 Déres                           |   |
| Remove    | Composed                          | ] |
|           | Unstraded                         | ) |
| Setup     | Optime                            | ] |
|           | Treak                             |   |
| Creste    | Boostie 20                        | 1 |

 Click Insert and then select Multiple driver folder to select the drivers you will integrate. Click Next.

| Pervalue | Hade | Туря | Vection | Data Fath |  |
|----------|------|------|---------|-----------|--|
|          |      |      |         |           |  |
|          |      |      |         |           |  |
|          |      |      |         |           |  |
|          |      |      |         |           |  |
|          |      |      |         |           |  |

 Select only the drivers appropriate for the Windows version that you are using and then click **OK**.

> Integrating 64-bit drivers into 32-bit Windows or vice versa will cause file load errors and failed installation.

| IC WHICH                                                                                                |                                                                                                    |                   |
|----------------------------------------------------------------------------------------------------|----------------------------------------------------------------------------------------------------|-------------------|
|                                                                                                    |                                                                                                    |                   |
|                                                                                                    |                                                                                                    |                   |
|                                                                                                    |                                                                                                    |                   |
|                                                                                                    |                                                                                                    |                   |
|                                                                                                    |                                                                                                    |                   |
|                                                                                                    |                                                                                                    |                   |
|                                                                                                    |                                                                                                    |                   |
|                                                                                                    |                                                                                                    |                   |
|                                                                                                    |                                                                                                    |                   |
|                                                                                                    |                                                                                                    |                   |
|                                                                                                    |                                                                                                    |                   |
|                                                                                                    |                                                                                                    |                   |
|                                                                                                    |                                                                                                    |                   |
|                                                                                                    |                                                                                                    |                   |
|                                                                                                    |                                                                                                    |                   |
|                                                                                                    |                                                                                                    |                   |
|                                                                                                    |                                                                                                    |                   |
| Caseful Be sue to select only appr                                                                      | språste dravers for your Windows version. For ex                                                      | ample i           |
| Casefull Be sure to select only appn<br>you integrate 54bit textunde drivers<br>multikon will field     | printe drivers for your Windows version. For ex<br>into 32bit Windows there will be file load errors  | sumple i<br>and   |
| Casefull Be sure to select only appr<br>you integrate 54bit textmode driver<br>installation will fail   | opniste dräveni for your Windows version. For ex<br>into 32bit Windows there will be file load errors | sumple i<br>: and |
| Casefull Be sue to select only appn<br>you integrate 54bit textmode driven<br>installation will fail.   | opniste dräveni for your Windows version. For ex<br>unto 32bit Windows there will be file load errors | ample i<br>and    |
| Caseful Be sum to select only appn<br>you integrate 54bit textmode drivers<br>notabletion will feil     | priste drivers for your Windows version. For ex<br>mit S2bit Windows there will be file lost errors   | ample i<br>and    |
| Caseful Be sum to select only appn<br>you mitgash 54bit textmode direct<br>metalletion will feil<br>All |                                                                                                    | ample i<br>and    |

47

 If you are uncertain of the southbridge chip used on your motherboard, select all RAID/AHCI controllers and then click OK.

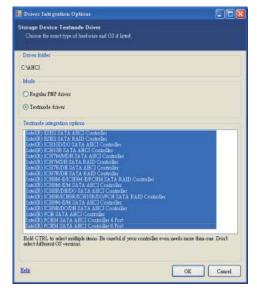

12. Click Next.

| Previoler<br>Intel<br>Intel<br>In | Hade<br>TXT | Type<br>Ma<br>Ma<br>Ma<br>Ma<br>Ma<br>Ma<br>Ma<br>Ma<br>Ma<br>Ma<br>Ma<br>Ma<br>Ma | Varian           8 80 1022           8 90 1022           8 90 1022           8 90 1022           8 90 1023           8 90 1023           8 90 1023           8 90 1023           8 90 1023           8 90 1023           8 90 1023           8 90 1023           8 90 1023           8 90 1023           8 90 1023           8 90 1023           8 90 1023           8 90 1023           8 90 1023 | Data<br>06.04.2009<br>06.04.2009<br>06.04.2009<br>06.04.2009<br>06.04.2009<br>06.04.2009<br>06.04.2009<br>06.04.2009<br>06.04.2009<br>06.04.2009<br>06.04.2009<br>06.04.2009 | Pade<br>CVAHCI<br>CVAHCI<br>CVAHCI<br>CVAHCI<br>CVAHCI<br>CVAHCI<br>CVAHCI<br>CVAHCI<br>CVAHCI<br>CVAHCI<br>CVAHCI<br>CVAHCI<br>CVAHCI<br>CVAHCI<br>CVAHCI<br>CVAHCI |
|----------------------------------------------------------------------------------------------------|-------------|------------------------------------------------------------------------------------|----------------------------------------------------------------------------------------------------|----------------------------------------------------------------------------------------------------|----------------------------------------------------------------------------------------------------|
| Delete after systel                                                                                                    |             |                                                                                    |                                                                                                    | Invect                                                                                                    | Trans                                                                                                    |

13. The program is currently integrating the drivers and applying changes to the installation.

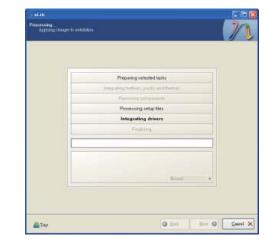

14. When the program is finished applying the changes, click **Next**.

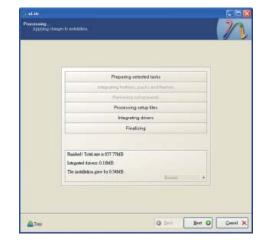

15. To create an image, select the **Create Image** mode under the General section and then click **Next**.

| General<br>Mode       |                     | Device                |           |                 |                   |
|-----------------------|---------------------|-----------------------|-----------|-----------------|-------------------|
| Contributor.          |                     |                       |           |                 |                   |
| Lobel                 |                     | Bux speed             |           | Media.          |                   |
| Woulde                |                     |                       |           |                 |                   |
| Atosaut               |                     |                       |           |                 |                   |
| 100 Eague             |                     | Beet serter           |           |                 | Congramme.        |
| Defoult               | <b>e</b>            | Defealt               | M 6       | 1 Winty         | in factoria       |
| Ingen                 |                     |                       |           |                 |                   |
| I                     | _                   |                       | _         |                 | -                 |
|                       |                     |                       |           | Cick for        | e to start → Mala |
| Information.          |                     | contrar in            |           | a contraction   | 2020              |
| Selore starking, or i | ust olick next if y | n on your CD/D/ID, on | O letter. | e an account on | En En             |
|                       |                     |                       |           |                 | 110               |

 Or you can choose to burn it directly to a disc by selecting the Direct Burn mode under the General section.

> Select the optical device and all other necessary settings and then click **Next**.

| Device<br>110,P.FIONEER DVD-R.W.I                                   |                            |                                                                                        |
|---------------------------------------------------------------------|----------------------------|----------------------------------------------------------------------------------------|
| TIMP FORER DVD-RW                                                   |                            | 100                                                                                    |
|                                                                     |                            | M A                                                                                    |
| Bux ged Me                                                          |                            |                                                                                        |
| Mounten 💌 No                                                        | Deta.                      |                                                                                        |
| 8                                                                   |                            |                                                                                        |
|                                                                     |                            |                                                                                        |
| Defenit M Q (                                                       | Tenfy Int with             |                                                                                        |
|                                                                     |                            |                                                                                        |
|                                                                     | 1979-197 P.J.              |                                                                                        |
|                                                                     | Click form to sturt ↔ []   | Dica.                                                                                  |
|                                                                     |                            |                                                                                        |
| ron your CD/DVD, copy them to the<br>to went to make the 350 lates. |                            |                                                                                        |
|                                                                     | Maximum 💌 No<br>Doot meter | Madazan 😿 Bi neta<br>Dot antre<br>Deladi 🖉 <table-cell> 🖓 Vedy 📄 Tetivala</table-cell> |

17. You have finished customizing the Windows XP installation disc. Click **Finish**.

> Enter the BIOS utility to configure the SATA controller to RAID/AHCI. You can now install Windows XP.

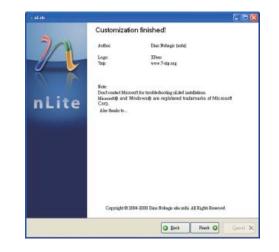

## AHCI

The installation steps below will guide you in configuring your SATA drive to AHCI mode.

- 1. Enter the BIOS utility and configure the SATA controller to IDE mode.
- 2. Install Windows XP but do not press F6.
- 3. Download relevant RAID/AHCI driver files supported by the motherboard chipset from Intel's website.

Transfer the downloaded driver files to C:\AHCI.

| The and Folder Looks 🔹                                                                                 | Seculty Lainty                         | Sala Sitteration |  |
|----------------------------------------------------------------------------------------------------|----------------------------------------|------------------|--|
| Haine a rean finder<br>Problet. Ball Filder terthe<br>Sole                                             | State Colore                           | The strength     |  |
| Der fans                                                                                               | Inflor<br>Schutzer The<br>Schutzer The | Test Descent     |  |
| Lona Data (K.)     Min Graumente     Min Graumente     Min Graumente     Min Graumente     Min Securit | 100074-004<br>00074-<br>00074-         |                  |  |
| Detaile 💽                                                                                              |                                        |                  |  |
|                                                                                                    |                                        |                  |  |

 Open Device Manager and right click on one of the Intel Serial ATA Storage Controllers, then select Update Driver.

If the controller you selected did not work, try selecting another one.

| File Action View Help                                             |                                                                                                    |
|-------------------------------------------------------------------|----------------------------------------------------------------------------------------------------|
| + + 10 24 2 3 = 28                                                |                                                                                                    |
|                                                                   | r<br>R Fanly 2 port Send A1A Storage Cateroler - 3005                                                                                                    |
|                                                                   |                                                                                                    |
| Prinary IDE Channel                                               | Regist A read and ATA more in Annual and 2001                                                                                                    |
| Diverging Street (240) Series (240)                               | E Fai de La Carta de Carta de |
| Prinary IDE Channel<br>Primary IDE Channel<br>Primary IDE Channel | Regist A read and ATA more in Annual and 2001                                                                                                    |

 In the Hardware Update Wizard dialog box, select "No, not this time" then click Next.

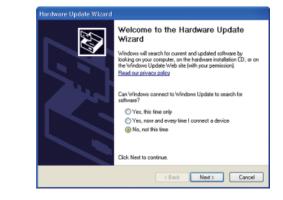

 Select "Install from a list or specific location (Advanced)" and then click Next.

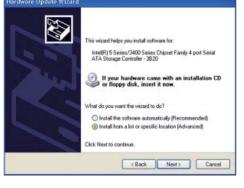

 Select "Don't search. I will choose the driver to install" and then click Next.

| ase cho | ose your search and installation options.                                                                                                    |
|---------|----------------------------------------------------------------------------------------------------|
| OSean   | ch for the best driver in these locations.                                                                                                    |
|         | he check boxes below to limit or expand the default search, which includes local<br>and removable media. The best driver found will be installed. |
|         | Search removable media (Roppy, CD-RIOM)                                                                                                    |
|         | Include this location in the search:                                                                                                    |
|         | C:\Program Files\Realtek\REALTEK GbE & FE Ether                                                                                                   |
| Choo    | search. I will choose the driver to install.<br>se this option to select the device driver from a fist, Windows does not guarantee                |
| the d   | iver you choose will be the best match for your hardware.                                                                                         |
|         |                                                                                                    |
|         |                                                                                                    |
|         | (Back Next) Cancel                                                                                                    |

#### 8. Click "Have Disk".

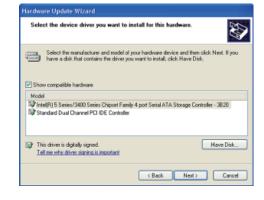

# 9. Select C:\AHCI\iaAHCI.inf and then click **Open**.

| Look in                           | AHCI           |         | 0000 | 1      |
|-----------------------------------|----------------|---------|------|--------|
| My Recent<br>Documents<br>Desktop | Austor         |         |      |        |
| My Computer                       | File name:     | [ia/HD] | M    | Open   |
| My Network                        | Files of type: |         |      | Cancel |

10. Select the appropriate AHCI Controller of your hardware device and then click **Next**.

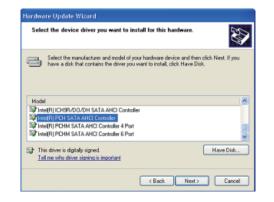

 A warning message appeared because the selected SATA controller did not match your hardware device.

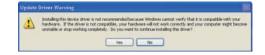

Ignore the warning and click **Yes** to proceed.

12. Click Finish.

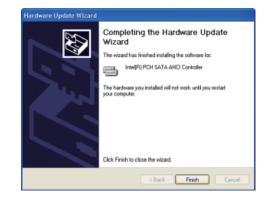

- The system's settings have been changed. Windows XP requires that you restart the computer. Click Yes.
- 14. Enter the BIOS utility and modify the SATA controller from IDE to AHCI. By doing so, Windows will work normally with the SATA controller that is in AHCI mode.

| iystem ! | Settings Change                                                                                                    |
|----------|----------------------------------------------------------------------------------------------------|
| 2        | Your hardware settings have changed. You must restart your computer for these changes to take effect.<br>Do you want to restart your computer new? |
|          | Yes No                                                                                                    |

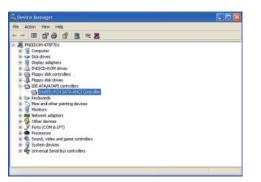

# Appendix B - Watchdog Sample Code

;Software programming example:

|                   | DX,2EH              |                                                   |
|-------------------|---------------------|---------------------------------------------------|
| MOV               | AL,87H              |                                                   |
| OUT               | ,                   |                                                   |
| OUT               |                     |                                                   |
| ;(2) Co<br>timer) | nfiguration Logic   | al Device 7, register CRF5/CRF6 (WDT Control /WDT |
| ;<br>MOV          | DX,2EH              |                                                   |
| MOV<br>OUT        | AL,07H<br>DX,AL     | ;Ready to Program Logical Device                  |
| MOV               | DX,2FH              |                                                   |
| MOV<br>OUT        | AL,07H<br>DX,AL     | ;Select Logical Device 7                          |
| MOV               | DX,2EH              |                                                   |
| MOV               | AL, F6H             | ;Select watchdog timer register                   |
| OUT               | DX,AL               |                                                   |
| MOV               | DX,2FH              |                                                   |
| MOV<br>OUT        | AL,10H<br>DX,AL     | ;Set watchdog timer value                         |
| MOV               | DX,2EH              |                                                   |
| MOV               | AL, F5H             | ;Select watchdog Control Register                 |
| OUT               | DX,AL               |                                                   |
| MOV               | DX,2FH              |                                                   |
| MOV<br>OUT        | AL,61H<br>DX,AL     | ;Set Watchdog Control Value                       |
|                   |                     |                                                   |
| ;(1) Exi          | t extended function | on mode                                           |
| MOV               | DX,2EH              |                                                   |
| MOV               | AL,AAH              |                                                   |

OUT DX,AL

## Appendix C - System Error Message

When the BIOS encounters an error that requires the user to correct something, either a beep code will sound or a message will be displayed in a box in the middle of the screen and the message, PRESS F1 TO CONTINUE, CTRL-ALT-ESC or DEL TO ENTER SETUP, will be shown in the information box at the bottom. Enter Setup to correct the error.

#### **Error Messages**

One or more of the following messages may be displayed if the BIOS detects an error during the POST. This list indicates the error messages for all Awards BIOSes:

### **CMOS BATTERY HAS FAILED**

The CMOS battery is no longer functional. It should be replaced.

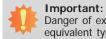

Danger of explosion if battery incorrectly replaced. Replace only with the same or equivalent type recommended by the manufacturer. Dispose of used batteries according to the battery manufacturer's instructions.

### **CMOS CHECKSUM ERROR**

Checksum of CMOS is incorrect. This can indicate that CMOS has become corrupt. This error may have been caused by a weak battery. Check the battery and replace if necessary.

### **DISPLAY SWITCH IS SET INCORRECTLY**

The display switch on the motherboard can be set to either monochrome or color. This indicates the switch is set to a different setting than indicated in Setup. Determine which setting is correct, either turn off the system and change the jumper or enter Setup and change the VIDEO selection.

FLOPPY DISK(S) fail (80)

Unable to reset floppy subsystem.

FLOPPY DISK(S) fail (40)

Floppy type mismatch.

Hard Disk(s) fail (80)

HDD reset failed.

Hard Disk(s) fail (40)

HDD controller diagnostics failed.

Hard Disk(s) fail (20)

HDD initialization error.

Hard Disk(s) fail (10)

Unable to recalibrate fixed disk.

Hard Disk(s) fail (08)

Sector Verify failed.

Keyboard is locked out - Unlock the key

The BIOS detects that the keyboard is locked. Keyboard controller is pulled low.

#### Keyboard error or no keyboard present

Cannot initialize the keyboard. Make sure the keyboard is attached correctly and no keys are being pressed during the boot.

#### Manufacturing POST loop

System will repeat POST procedure infinitely while the keyboard controller is pull low. This is also used for the M/B burn in test at the factory.

#### **BIOS ROM checksum error - System halted**

The checksum of ROM address F0000H-FFFFFH is bad.

#### Memory test fail

The BIOS reports memory test fail if the memory has error(s).

## Appendix D

# **Appendix D - Troubleshooting Checklist**

#### **Troubleshooting Checklist**

This chapter of the manual is designed to help you with problems that you may encounter with your personal computer. To efficiently troubleshoot your system, treat each problem individually. This is to ensure an accurate diagnosis of the problem in case a problem has multiple causes.

Some of the most common things to check when you encounter problems while using your system are listed below.

- 1. The power switch of each peripheral device is turned on.
- 2. All cables and power cords are tightly connected.
- 3. The electrical outlet to which your peripheral devices are connected is working. Test the outlet by plugging in a lamp or other electrical device.
- 4. The monitor is turned on.
- 5. The display's brightness and contrast controls are adjusted properly.
- 6. All add-in boards in the expansion slots are seated securely.
- 7. Any add-in board you have installed is designed for your system and is set up correctly.

### **Monitor/Display**

#### If the display screen remains dark after the system is turned on:

- 1. Make sure that the monitor's power switch is on.
- 2. Check that one end of the monitor's power cord is properly attached to the monitor and the other end is plugged into a working AC outlet. If necessary, try another outlet.
- 3. Check that the video input cable is properly attached to the monitor and the system's display adapter.
- 4. Adjust the brightness of the display by turning the monitor's brightness control knob.

#### The picture seems to be constantly moving.

- 1. The monitor has lost its vertical sync. Adjust the monitor's vertical sync.
- 2. Move away any objects, such as another monitor or fan, that may be creating a magnetic field around the display.
- 3. Make sure your video card's output frequencies are supported by this monitor.

#### The screen seems to be constantly wavering.

1. If the monitor is close to another monitor, the adjacent monitor may need to be turned off. Fluorescent lights adjacent to the monitor may also cause screen wavering.

### **Power Supply**

#### When the computer is turned on, nothing happens.

- 1. Check that one end of the AC power cord is plugged into a live outlet and the other end properly plugged into the back of the system.
- 2. Make sure that the voltage selection switch on the back panel is set for the correct type of voltage you are using.
- 3. The power cord may have a "short" or "open". Inspect the cord and install a new one if necessary.

#### **Floppy Drive**

#### The computer cannot access the floppy drive.

- 1. The floppy diskette may not be formatted. Format the diskette and try again.
- 2. The diskette may be write-protected. Use a diskette that is not write-protected.
- 3. You may be writing to the wrong drive. Check the path statement to make sure you are writing to the targeted drive.
- 4. There is not enough space left on the diskette. Use another diskette with adequate storage space.

## Appendix D

### Hard Drive

#### Hard disk failure.

- 1. Make sure the correct drive type for the hard disk drive has been entered in the BIOS.
- 2. If the system is configured with two hard drives, make sure the bootable (first) hard drive is configured as Master and the second hard drive is configured as Slave. The master hard drive must have an active/bootable partition.

#### Excessively long formatting period.

If your hard drive takes an excessively long period of time to format, it is likely a cable connection problem. However, if your hard drive has a large capacity, it will take a longer time to format.

### **Serial Port**

The serial device (modem, printer) doesn't output anything or is outputting garbled characters.

- 1. Make sure that the serial device's power is turned on and that the device is on-line.
- 2. Verify that the device is plugged into the correct serial port on the rear of the computer.
- 3. Verify that the attached serial device works by attaching it to a serial port that is working and configured correctly. If the serial device does not work, either the cable or the serial device has a problem. If the serial device works, the problem may be due to the onboard I/O or the address setting.
- 4. Make sure the COM settings and I/O address are configured correctly.

### Keyboard

#### Nothing happens when a key on the keyboard was pressed.

- 1. Make sure the keyboard is properly connected.
- 2. Make sure there are no objects resting on the keyboard and that no keys are pressed during the booting process.

### System Board

- 1. Make sure the add-in card is seated securely in the expansion slot. If the add-in card is loose, power off the system, re-install the card and power up the system.
- 2. Check the jumper settings to ensure that the jumpers are properly set.
- 3. Verify that all memory modules are seated securely into the memory sockets.
- 4. Make sure the memory modules are in the correct locations.
- 5. If the board fails to function, place the board on a flat surface and seat all socketed components. Gently press each component into the socket.
- 6. If you made changes to the BIOS settings, re-enter setup and load the BIOS defaults.